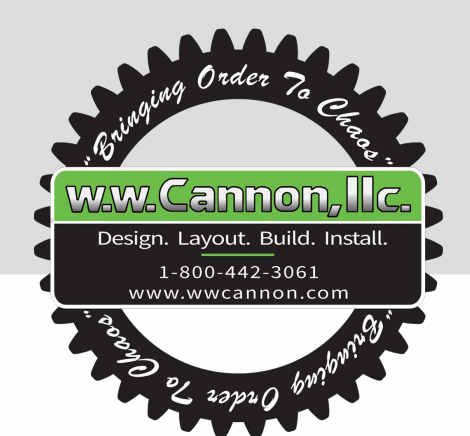

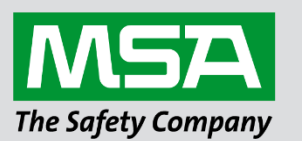

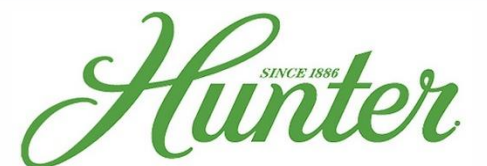

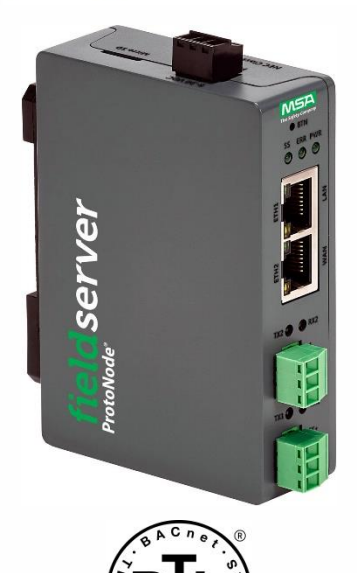

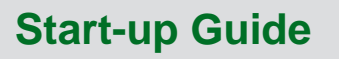

# **ProtoNode FPC-N64**

**For Interfacing Hunter Fans Products**

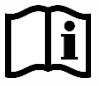

fieldserver

Document Revision: 2.B Web Configurator

 *MSAsafety.com*

## **Technical Support**

Thank you for purchasing the ProtoNode for Hunter Fans.

Please call Hunter Fans for technical support of the ProtoNode product.

MSA Safety does not provide direct support. If Hunter Fans needs to escalate the concern, they will contact MSA Safety for assistance.

Customer Service:

Phone: 1-888-830-1326

Online Inquiry Form: [support.hunterfan.com/hc/en-us/requests/new](https://support.hunterfan.com/hc/en-us/requests/new)

Website: [www.hunterfan.com](https://www.hunterfan.com/)

## **Quick Start Guide**

- 1. Record the information about the unit. (**Section [2.1](#page-8-0)**)
- 2. Check that the ProtoNode and customer device COM settings match. (**Section [2.3](#page-9-0)**)
- 3. **If using a serial field protocol:** Connect the ProtoNode 3 pin RS-485 R2 port to the field protocol cabling. (**Section [3.1](#page-10-0)**)
- 4. Connect power to ProtoNode 3 pin power port. (**Section [3.4](#page-13-0)**)
- 5. Connect a PC to the ProtoNode via Ethernet cable. (**Section [4](#page-14-0)**)
- 6. Setup Web Server Security and login via web browser. (**Section [5](#page-15-0)**)
- 7. Configure the ProtoNode to connect to the local network. (**Section [6](#page-19-0)**)
- 8. Integrate the ProtoNode with SMC Cloud or opt out. (**Section [7.1](#page-23-0)**)
- 9. Use a web browser to access the ProtoNode Web Configurator page to select the profile of the device attached to the ProtoNode and enter any necessary device information. Once the device is selected, the ProtoNode automatically builds and loads the appropriate configuration. (**Section [8](#page-33-0)**)

## **Table of Contents**

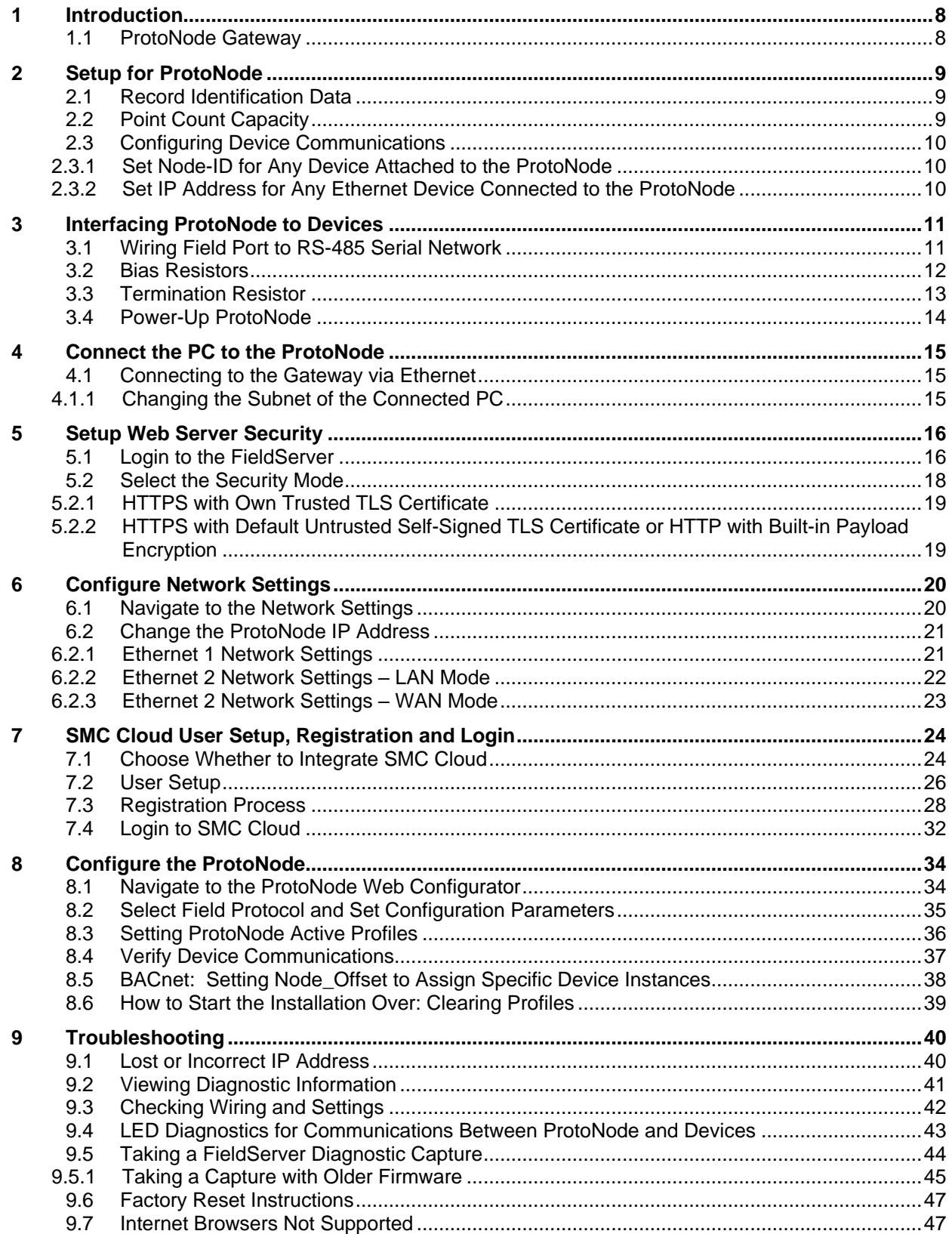

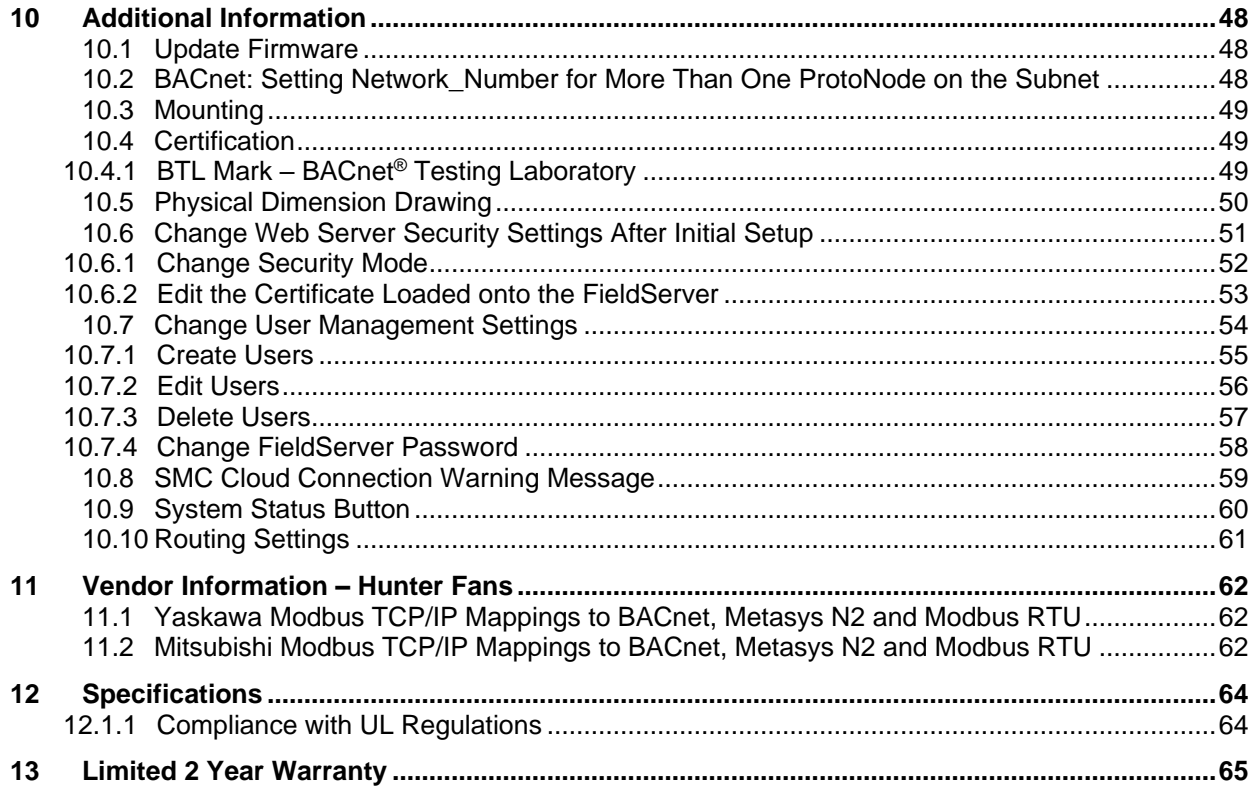

## **List of Figures**

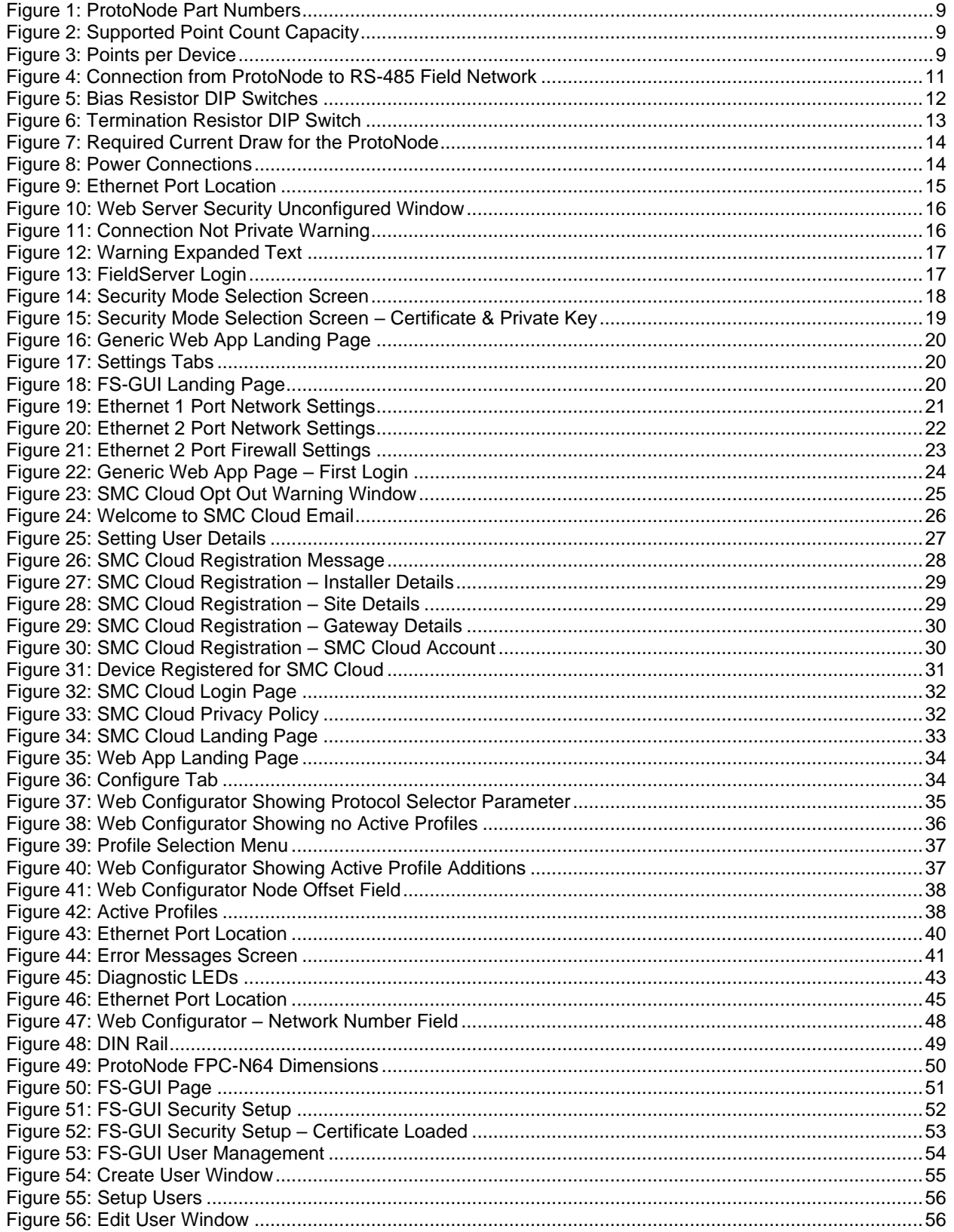

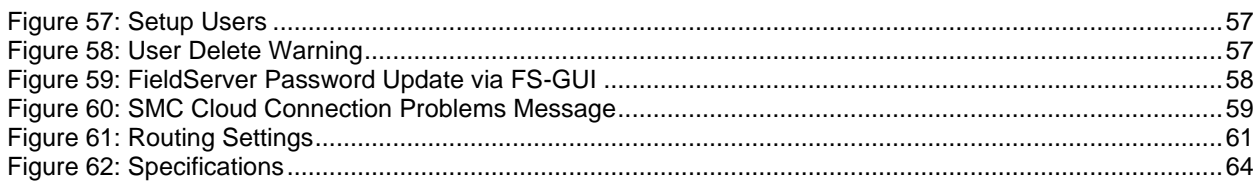

## <span id="page-7-0"></span>**1 Introduction**

#### <span id="page-7-1"></span>**1.1 ProtoNode Gateway**

The ProtoNode is an external, high performance **building automation multi-protocol gateway** that is preconfigured to automatically communicate between Hunter Fans' devices (hereafter simply called "device") connected to the ProtoNode and automatically configures them for BACnet/IP, BACnet MS/TP, Modbus RTU and Metasys N2.

It is not necessary to download any configuration files to support the required applications. The ProtoNode is pre-loaded with tested profiles/configurations for the supported devices.

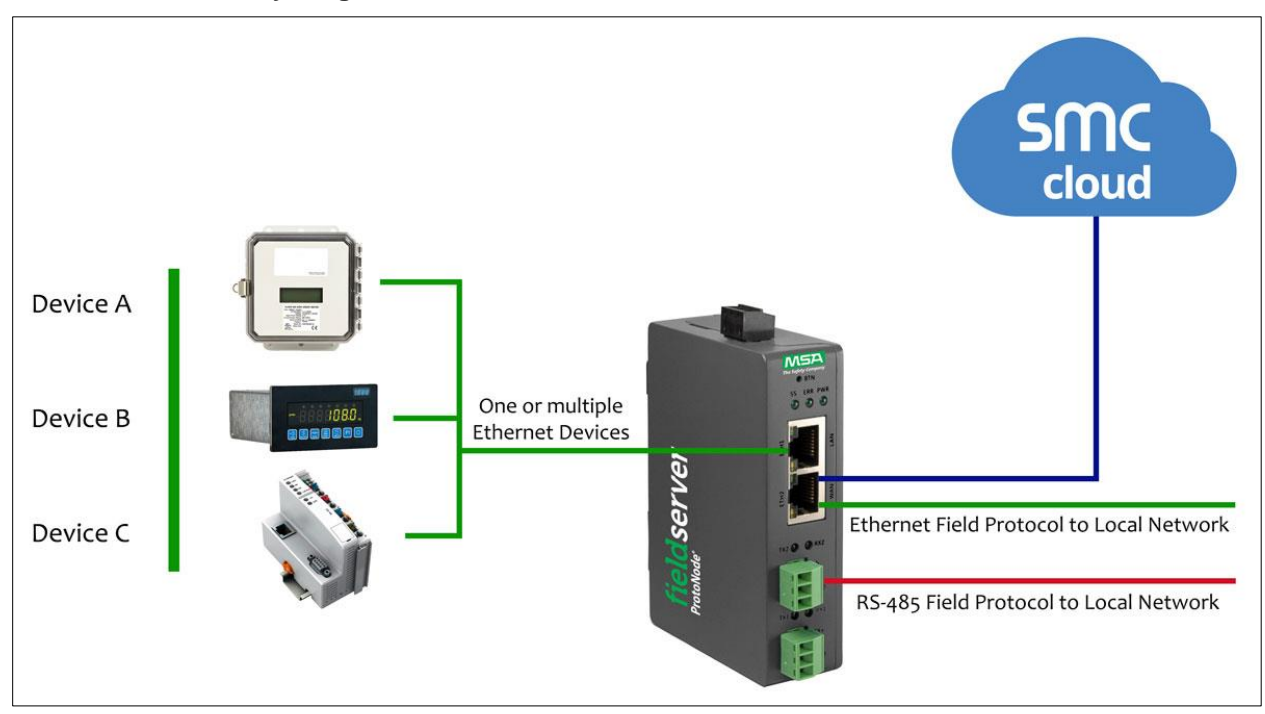

#### **FPC-N64 Connectivity Diagram:**

The ProtoNode can connect with the SMC Cloud. The SMC Cloud allows technicians, the OEM's support team and MSA Safety's support team to remotely connect to the ProtoNode. The SMC Cloud provides the following capabilities for any registered devices in the field:

- Remotely monitor and control devices.
- Collect device data and view it on the SMC Cloud Dashboard and the SMC Smart Phone App.
- Create user defined device notifications (alarm, trouble and warning) via SMS and/or Email.
- Generate diagnostic captures (as needed for troubleshooting) without going to the site.

For more information about the SMC Cloud, refer to the [SMC Cloud Start-up Guide.](https://msa.webdamdb.com/directdownload.php?ti=45066831&tok=q3ZjqWrR7AorKoGYy4rdeARR)

## <span id="page-8-1"></span>**2 Setup for ProtoNode**

#### <span id="page-8-0"></span>**2.1 Record Identification Data**

Each ProtoNode has a unique part number located on the side or the back of the unit. This number should be recorded, as it may be required for technical support. The numbers are as follows:

<span id="page-8-3"></span>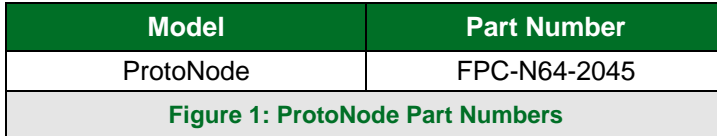

• FPC-N64 units have the following 4 ports: RS-485 + 2 Ethernet + RS-485/RS-232

#### <span id="page-8-2"></span>**2.2 Point Count Capacity**

The total number of registers presented the device(s) attached to the ProtoNode cannot exceed:

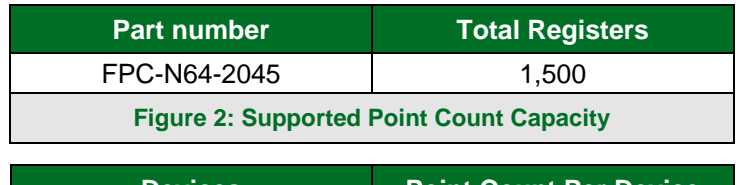

<span id="page-8-5"></span><span id="page-8-4"></span>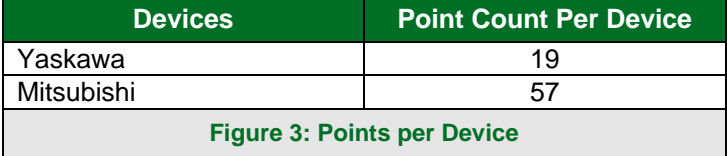

#### <span id="page-9-0"></span>**2.3 Configuring Device Communications**

- <span id="page-9-1"></span>2.3.1 Set Node-ID for Any Device Attached to the ProtoNode
	- Set Node-ID for any device attached to ProtoNode. The Node-ID needs to be uniquely assigned between 1 and 255.
	- Document the Node-ID that is assigned. The Node-ID assigned is used for deriving the Device Instance for BACnet/IP, BACnet MS/TP and BACnet Ethernet. (**Section [8.2](#page-34-0)**)
- **NOTE: The Metasys N2 field protocol Node-ID is automatically set to be the same value as the Node-ID of the device.**
- <span id="page-9-2"></span>2.3.2 Set IP Address for Any Ethernet Device Connected to the ProtoNode
	- **Ensure any device is set to Modbus TCP/IP to communicate with the ProtoNode.**
	- The device needs to be on the same IP subnet as the ProtoNode and the configuration PC.
	- Record the following device information to start the setup:
		- o IP Address
		- o IP port
		- o TCP\_ID

#### **NOTE: This information is required for Section [8.3.](#page-35-0)**

## <span id="page-10-1"></span>**3 Interfacing ProtoNode to Devices**

#### <span id="page-10-0"></span>**3.1 Wiring Field Port to RS-485 Serial Network**

- Connect the RS-485 network wires to the 3-pin RS-485 connector on the R2 port. (**[Figure 4](#page-10-2)**)
	- o Use standard grounding principles for RS-485 GND
- See **Section [4](#page-14-0)** for information on connecting to an Ethernet network.

<span id="page-10-2"></span>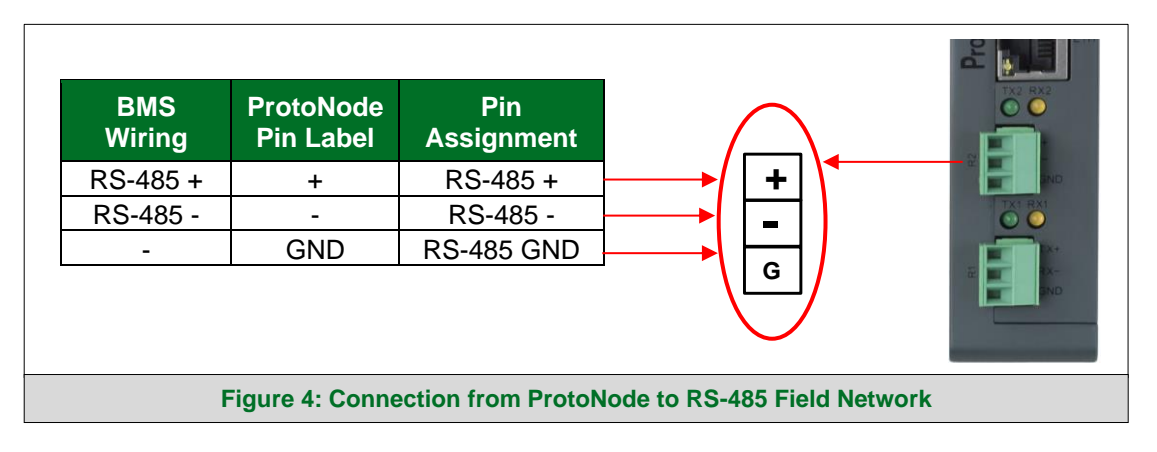

#### <span id="page-11-0"></span>**3.2 Bias Resistors**

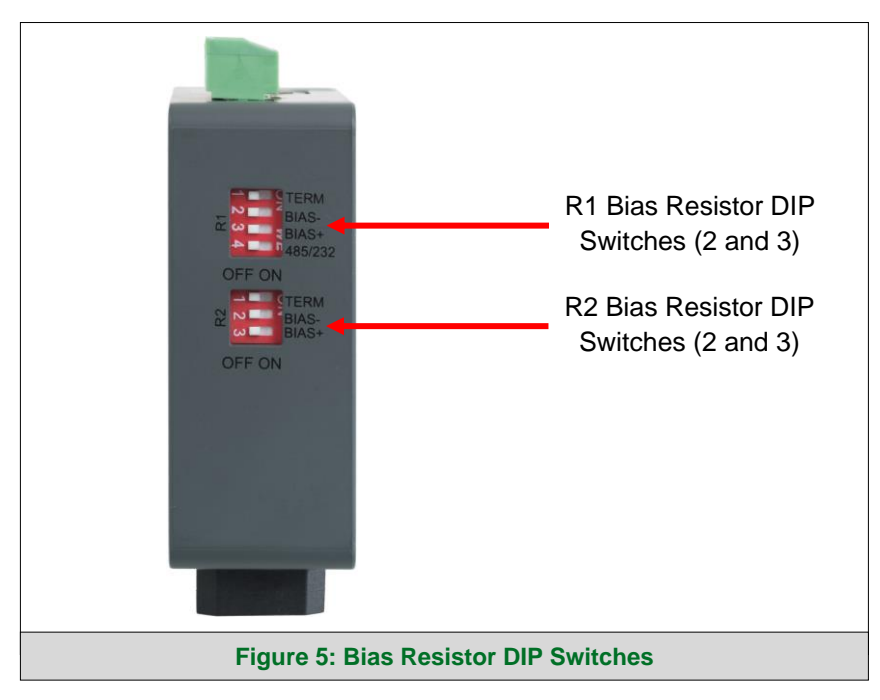

#### <span id="page-11-1"></span>**To enable Bias Resistors, move both the BIAS- and BIAS+ dip switches to the right as shown in [Figure 5.](#page-11-1)**

The ProtoNode bias resistors are used to keep the RS-485 bus to a known state, when there is no transmission on the line (bus is idling), to help prevent false bits of data from being detected. The bias resistors typically pull one line high and the other low - far away from the decision point of the logic.

The bias resistor is 510 ohms which is in line with the BACnet spec. It should only be enabled at one point on the bus (for example, on the field port were there are very weak bias resistors of 100k). Since there are no jumpers, many gateways can be put on the network without running into the bias resistor limit which is < 500 ohms.

#### **NOTE: See [www.ni.com/support/serial/resinfo.htm](http://www.ni.com/support/serial/resinfo.htm) for additional pictures and notes.**

- **NOTE: The R1 and R2 DIP Switches apply settings to the respective serial port.**
- **NOTE: If the gateway is already powered on, DIP switch settings will not take effect unless the unit is power cycled.**

#### <span id="page-12-0"></span>**3.3 Termination Resistor**

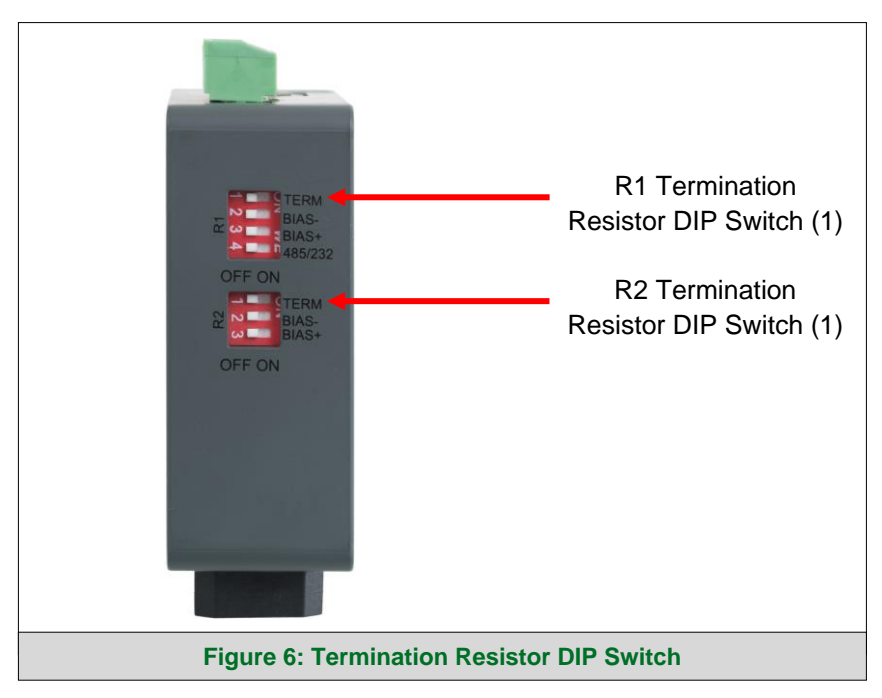

<span id="page-12-1"></span>If the ProtoNode is the last device on the serial trunk, then the End-Of-Line Termination Switch needs to be enabled. **To enable the Termination Resistor, move the TERM dip switch to the right as shown in [Figure 6.](#page-12-1)**

Termination resistor is also used to reduce noise. It pulls the two lines of an idle bus together. However, the resistor would override the effect of any bias resistors if connected.

**NOTE: The R1 and R2 DIP Switches apply settings to the respective serial port.**

**NOTE: If the gateway is already powered on, DIP switch settings will not take effect unless the unit is power cycled.**

#### <span id="page-13-0"></span>**3.4 Power-Up ProtoNode**

Check power requirements in the table below:

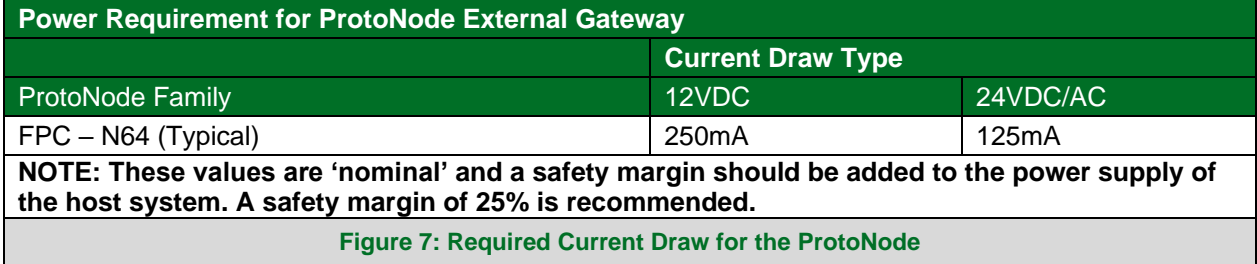

<span id="page-13-1"></span>Apply power to the ProtoNode as shown below in **[Figure 8.](#page-13-2)** Ensure that the power supply used complies with the specifications provided in **Section [12](#page-63-0)**.

- The ProtoNode accepts 9-30VDC or 24VAC on pins L+ and N-.
- Frame GND should be connected.

<span id="page-13-2"></span>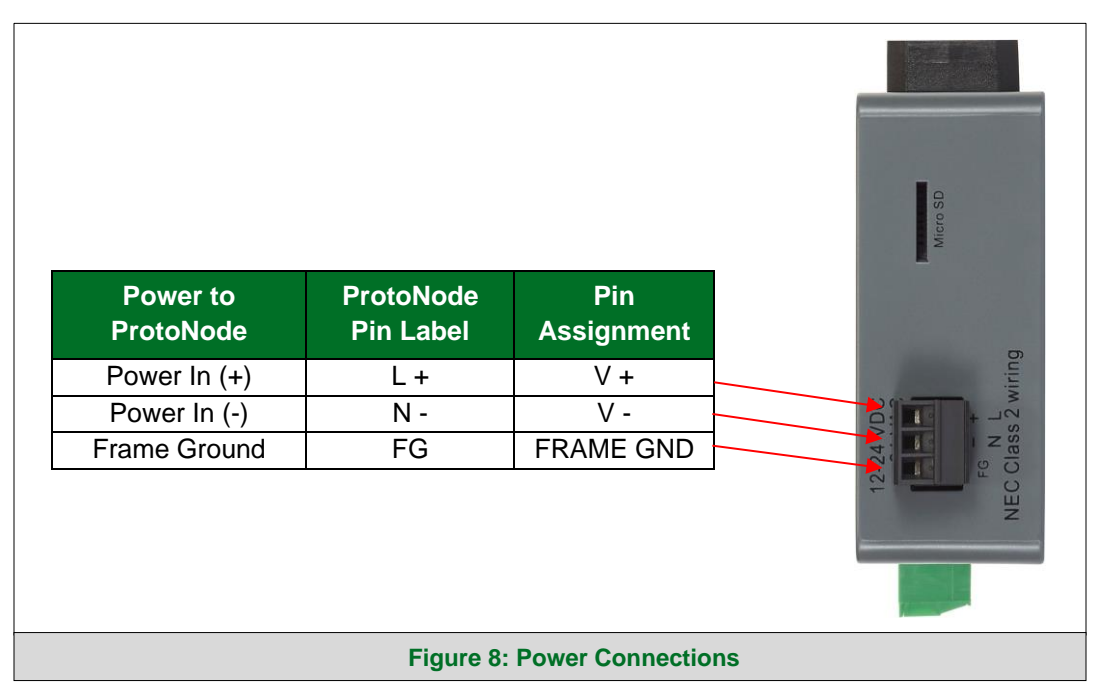

### <span id="page-14-0"></span>**4 Connect the PC to the ProtoNode**

#### <span id="page-14-1"></span>**4.1 Connecting to the Gateway via Ethernet**

Connect a Cat-5 Ethernet cable (straight through or cross-over) between the local PC and ProtoNode ETH1 (LAN Port).

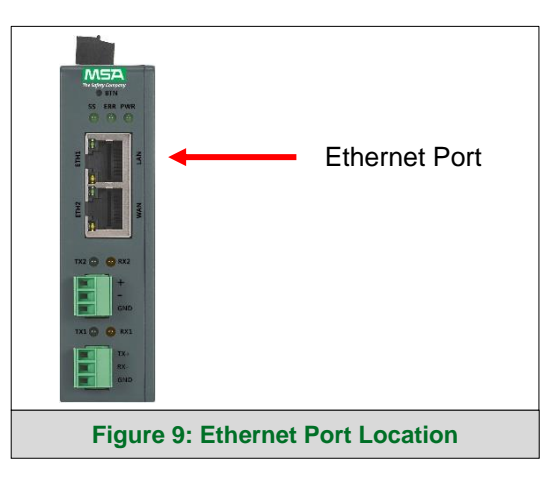

#### <span id="page-14-3"></span><span id="page-14-2"></span>4.1.1 Changing the Subnet of the Connected PC

The default IP Address for the ProtoNode is **192.168.1.24**, Subnet Mask is **255.255.255.0**. If the PC and ProtoNode are on different IP networks, assign a static IP Address to the PC on the 192.168.1.xxx network. For Windows 10:

- Find the search field in the local computer's taskbar (usually to the right of the windows icon  $\Box$ ) and type in "Control Panel".
- Click "Control Panel", click "Network and Internet" and then click "Network and Sharing Center".
- Click "Change adapter settings" on the left side of the window.
- Right-click on "Local Area Connection" and select "Properties" from the dropdown menu.
- Highlight  $\Box$   $\Box$  Internet Protocol Version 4 (TCP/IPv4) and then click the Properties button.
- Select and enter a static IP Address on the same subnet. For example:

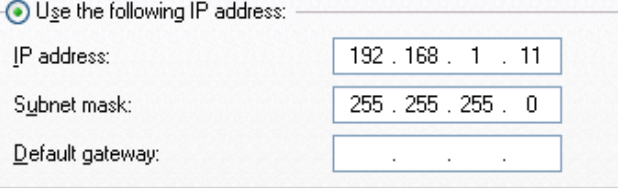

• Click the Okay button to close the Internet Protocol window and the Close button to close the Ethernet Properties window.

#### <span id="page-15-0"></span>**5 Setup Web Server Security**

Navigate to the IP Address of the ProtoNode on the local PC by opening a web browser and entering the IP Address of the ProtoNode; the default Ethernet address is 192.168.1.24.

#### **NOTE: If the IP Address of the ProtoNode has been changed, the assigned IP Address can be discovered using the FS Toolbox utility. See Section [9.1](#page-39-1) for instructions.**

#### <span id="page-15-1"></span>**5.1 Login to the FieldServer**

The first time the FieldServer GUI is opened in a browser, the IP Address for the gateway will appear as untrusted. This will cause the following pop-up windows to appear.

• When the Web Server Security Unconfigured window appears, read the text and choose whether to move forward with HTTPS or HTTP.

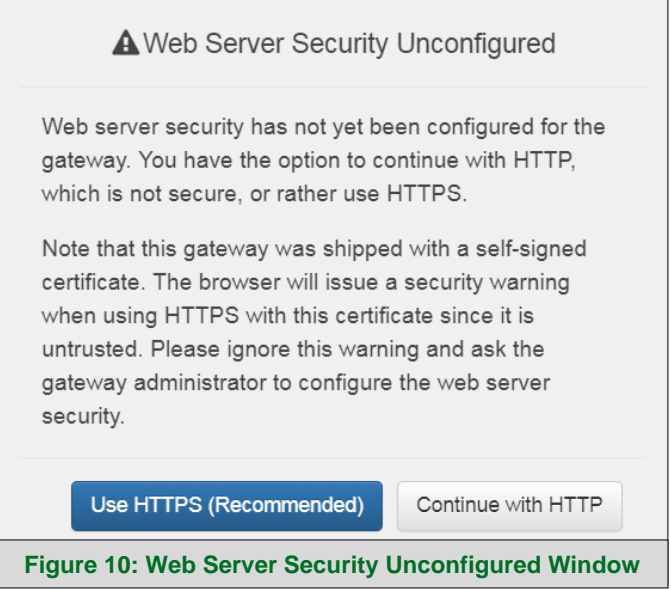

• When the warning that "Your connection is not private" appears, click the advanced button on the bottom left corner of the screen.

<span id="page-15-3"></span><span id="page-15-2"></span>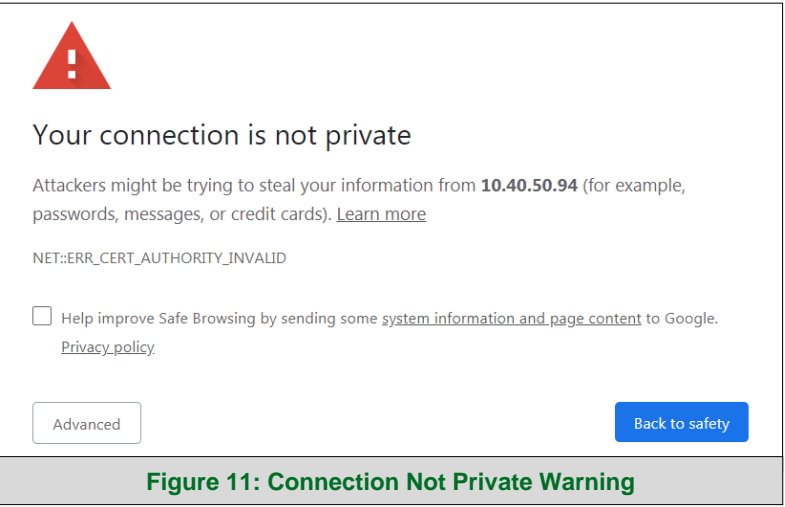

• Additional text will expand below the warning, click the underlined text to go to the IP Address. In the **[Figure 12](#page-16-0)** example this text is "Proceed to 10.40.50.94 (unsafe)".

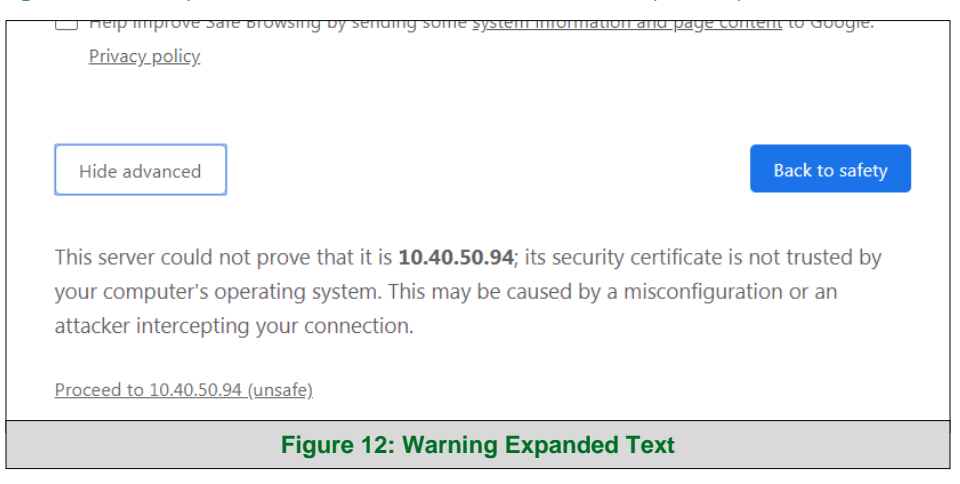

- <span id="page-16-0"></span>• When the login screen appears, put in the Username (default is "admin") and the Password (found on the label of the FieldServer).
- **NOTE: There is also a QR code in the top right corner of the FieldServer label that shows the default unique password when scanned.**

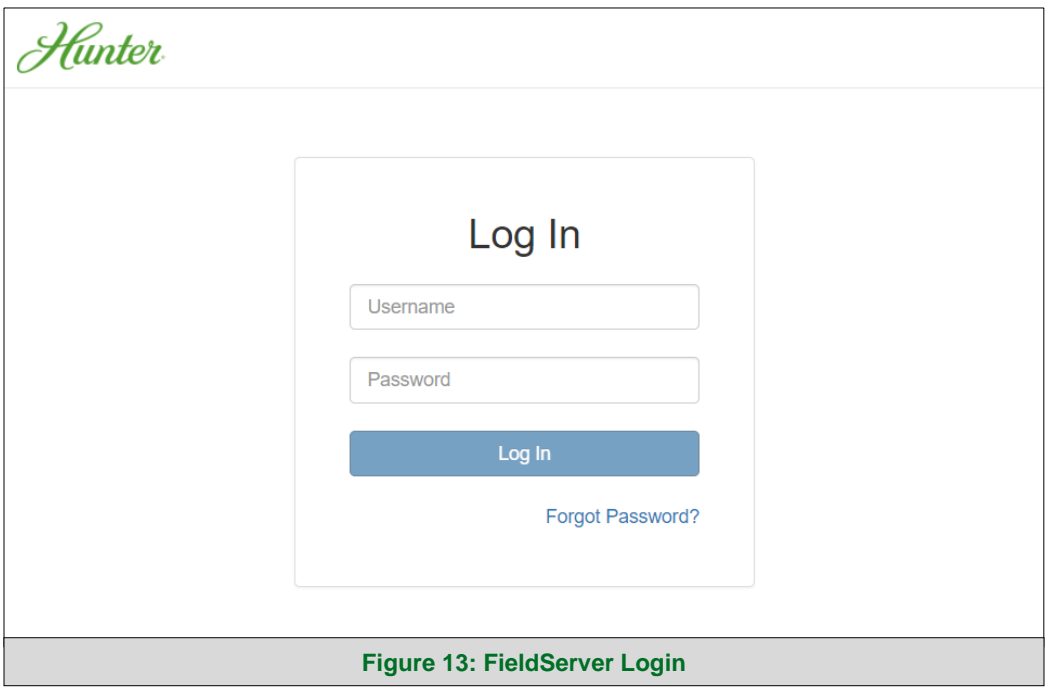

- <span id="page-16-1"></span>**NOTE: A user has 5 attempts to login then there will be a 10-minute lockout. There is no timeout on the FieldServer to enter a password.**
- **NOTE: To create individual user logins, go to Section [10.7.](#page-53-0)**

#### <span id="page-17-0"></span>**5.2 Select the Security Mode**

On the first login to the FieldServer, the following screen will appear that allows the user to select which mode the FieldServer should use.

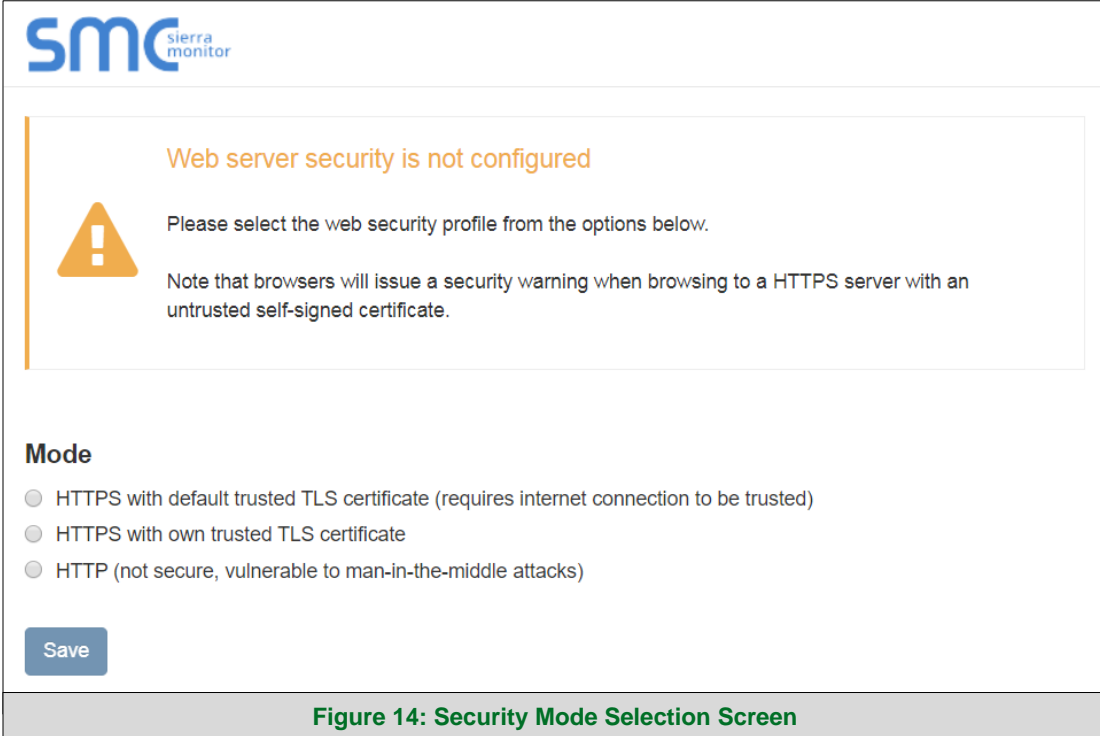

<span id="page-17-1"></span>**NOTE: Cookies are used for authentication.**

**NOTE: To change the web server security mode after initial setup, go to Section [10.1.](#page-47-1)**

The sections that follow include instructions for assigning the different security modes.

## <span id="page-18-0"></span>5.2.1 HTTPS with Own Trusted TLS Certificate

This is the recommended selection and the most secure. **Please contact your IT department to find out if you can obtain a TLS certificate from your company before proceeding with the Own Trusted TLS Certificate option.**

• Once this option is selected, the Certificate, Private Key and Private Key Passphrase fields will appear under the mode selection.

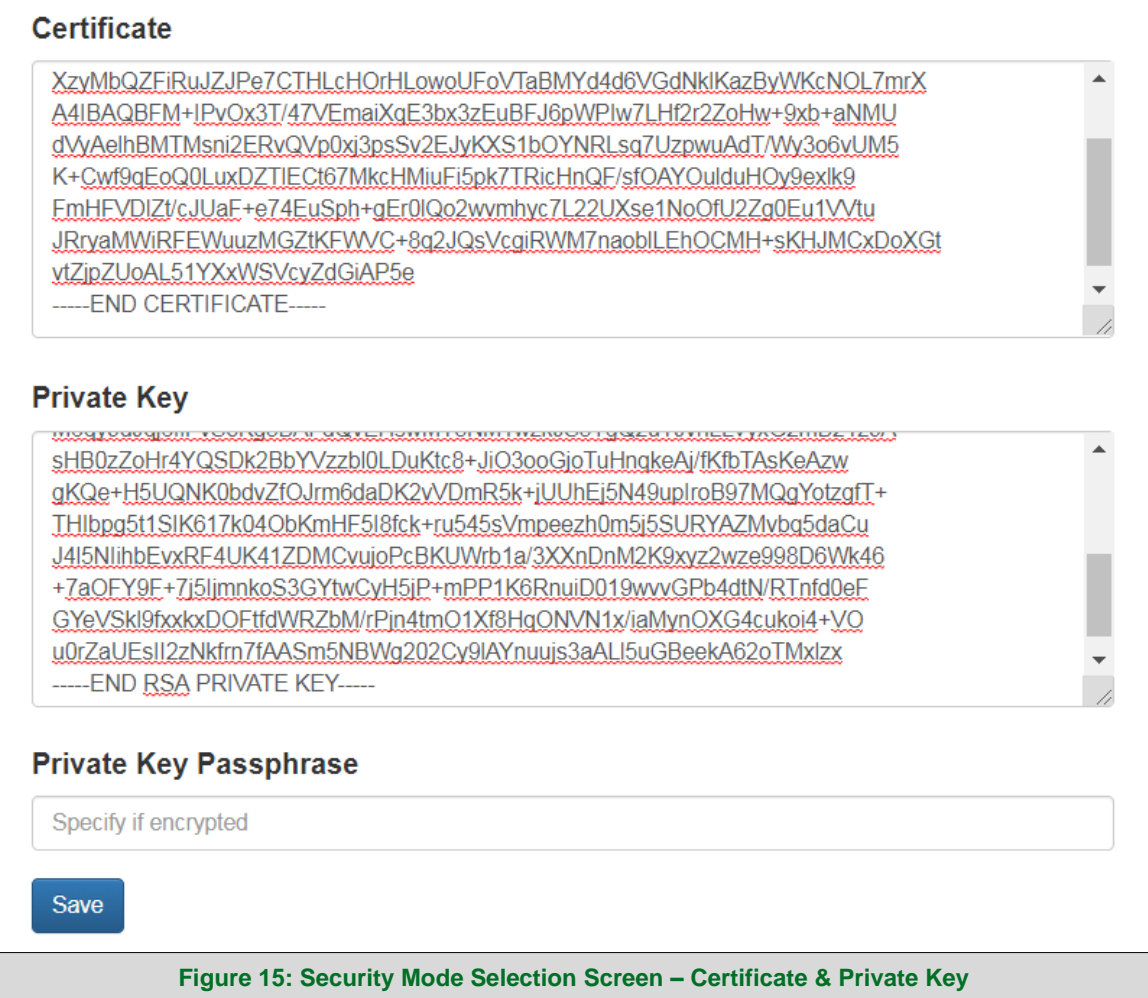

- <span id="page-18-2"></span>• Copy and paste the Certificate and Private Key text into their respective fields. If the Private Key is encrypted type in the associated Passphrase.
- Click Save.
- A "Redirecting" message will appear. After a short time, the FieldServer GUI will open.

#### <span id="page-18-1"></span>5.2.2 HTTPS with Default Untrusted Self-Signed TLS Certificate or HTTP with Built-in Payload Encryption

- Select one of these options and click the Save button.
- A "Redirecting" message will appear. After a short time, the FieldServer GUI will open.

## <span id="page-19-0"></span>**6 Configure Network Settings**

## <span id="page-19-1"></span>**6.1 Navigate to the Network Settings**

• From the Web App landing page, click the Settings tab on the left side of the screen.

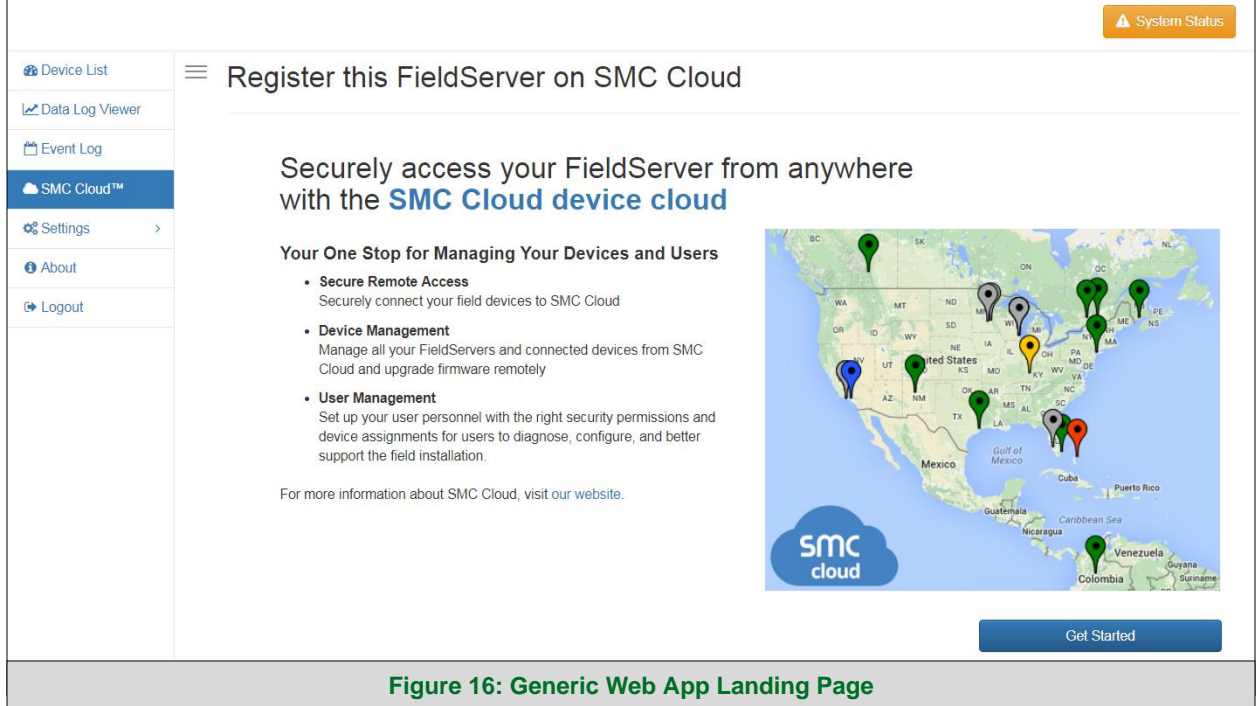

<span id="page-19-2"></span>• Click the Network tab that appears to open the Network Settings page.

<span id="page-19-3"></span>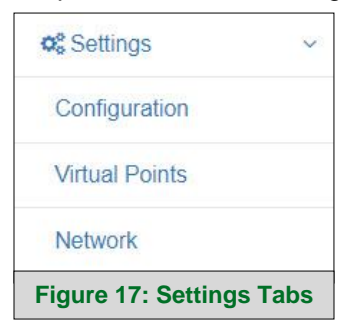

• A warning message will appear when performing the first-time setup, click the Exit Registration button to continue to the Network Settings page.

<span id="page-19-4"></span>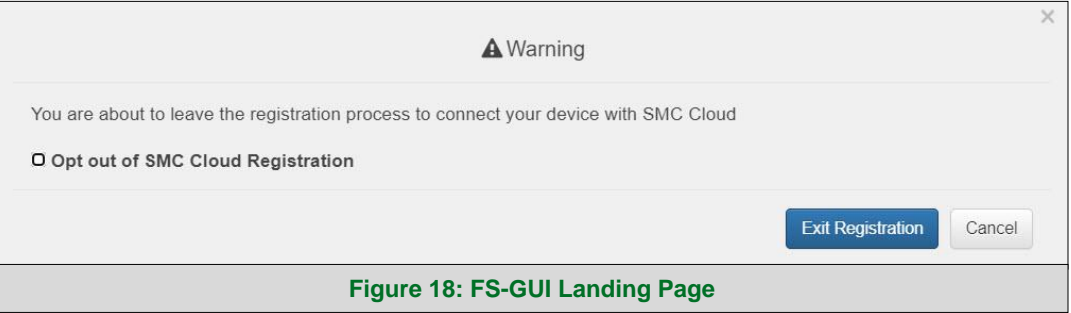

#### <span id="page-20-0"></span>**6.2 Change the ProtoNode IP Address**

#### **NOTE: For Routing settings go to Section [10.10.](#page-60-0)**

#### <span id="page-20-1"></span>6.2.1 Ethernet 1 Network Settings

- Enable DHCP to automatically assign IP Settings or modify the IP Settings manually as needed, via these fields: IP Address, Netmask, Gateway, and Domain Name Server1/2.
- **NOTE: If the FieldServer is connected to a router, the IP Gateway of the FieldServer should be set to the same IP Address of the router.**
	- Click the Save button to activate the new settings.
- **NOTE: If the webpage was open in a browser, the browser will need to be pointed to the new IP Address of the ProtoNode before the webpage will be accessible again.**

<span id="page-20-2"></span>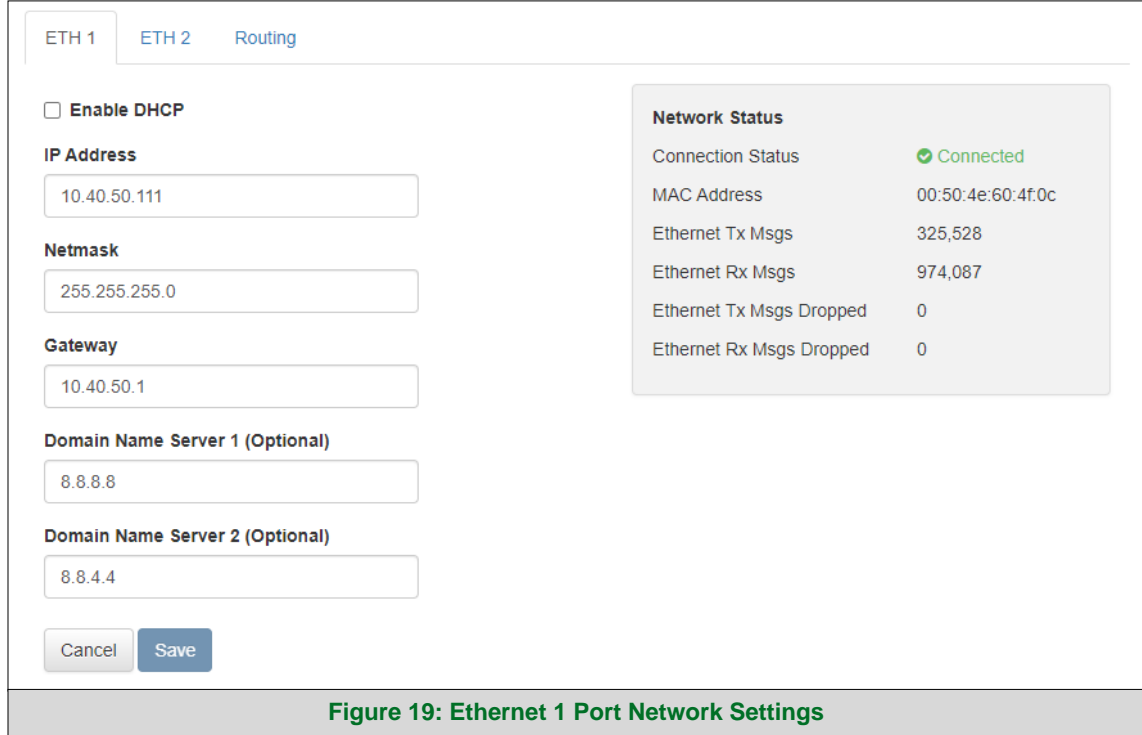

#### <span id="page-21-0"></span>6.2.2 Ethernet 2 Network Settings – LAN Mode

- Check that the Mode is set to LAN, if not click LAN to change the ETH 2 port to LAN mode.
- Enable DHCP to automatically assign IP Settings or modify the IP Settings manually as needed, via these fields: IP Address, Netmask, Gateway, and Domain Name Server1/2.

#### **NOTE: If the FieldServer is connected to a router, the IP Gateway of the FieldServer should be set to the same IP Address of the router.**

• Click the Save button to activate the new settings.

#### **NOTE: If the webpage was open in a browser, the browser will need to be pointed to the new IP Address of the ProtoNode before the webpage will be accessible again.**

<span id="page-21-1"></span>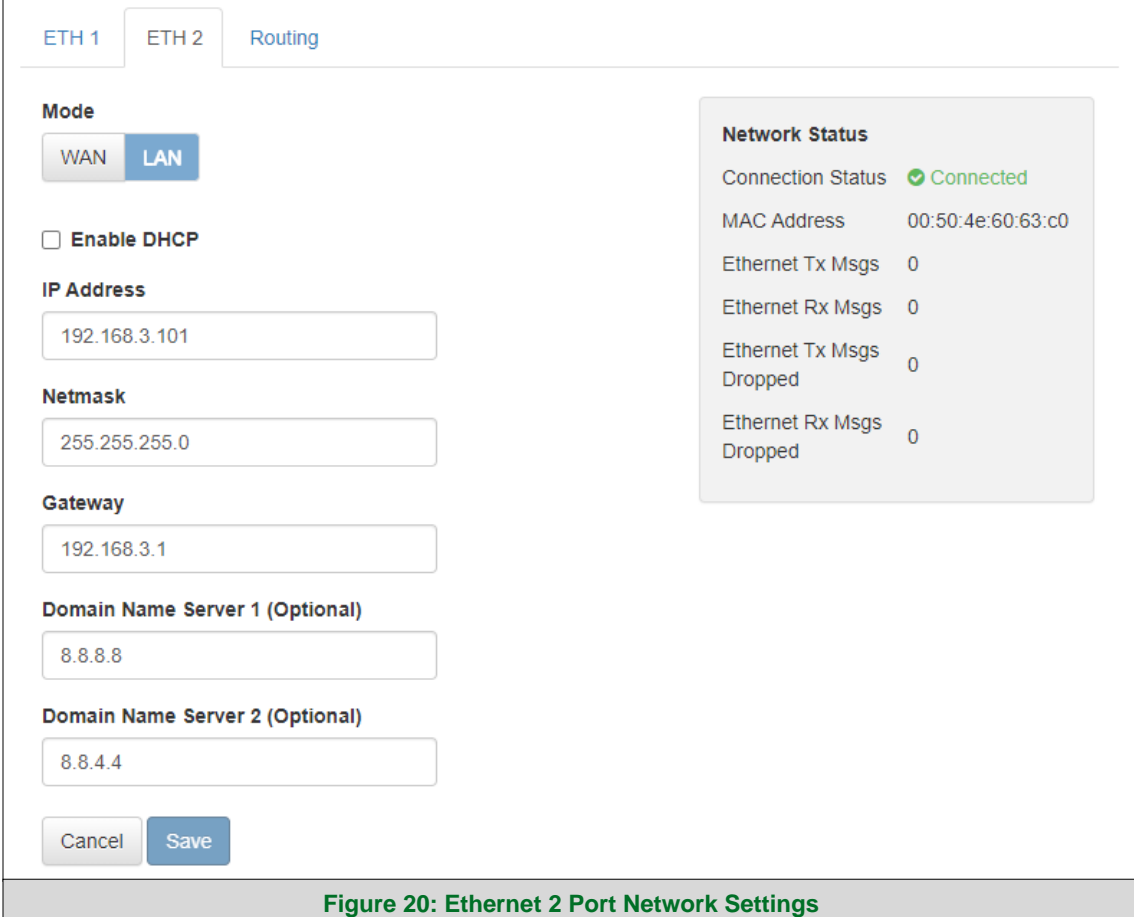

#### <span id="page-22-0"></span>6.2.3 Ethernet 2 Network Settings – WAN Mode

- Click the WAN box to change the ETH 2 port to WAN mode.
	- o This prevents all incoming traffic on the ETH 2 port but it allows a connection to the internet via port 80 & 443
- Scroll below the network settings to get to the firewall options with rules that allow specific incoming traffic (through setting rules) and outgoing options.

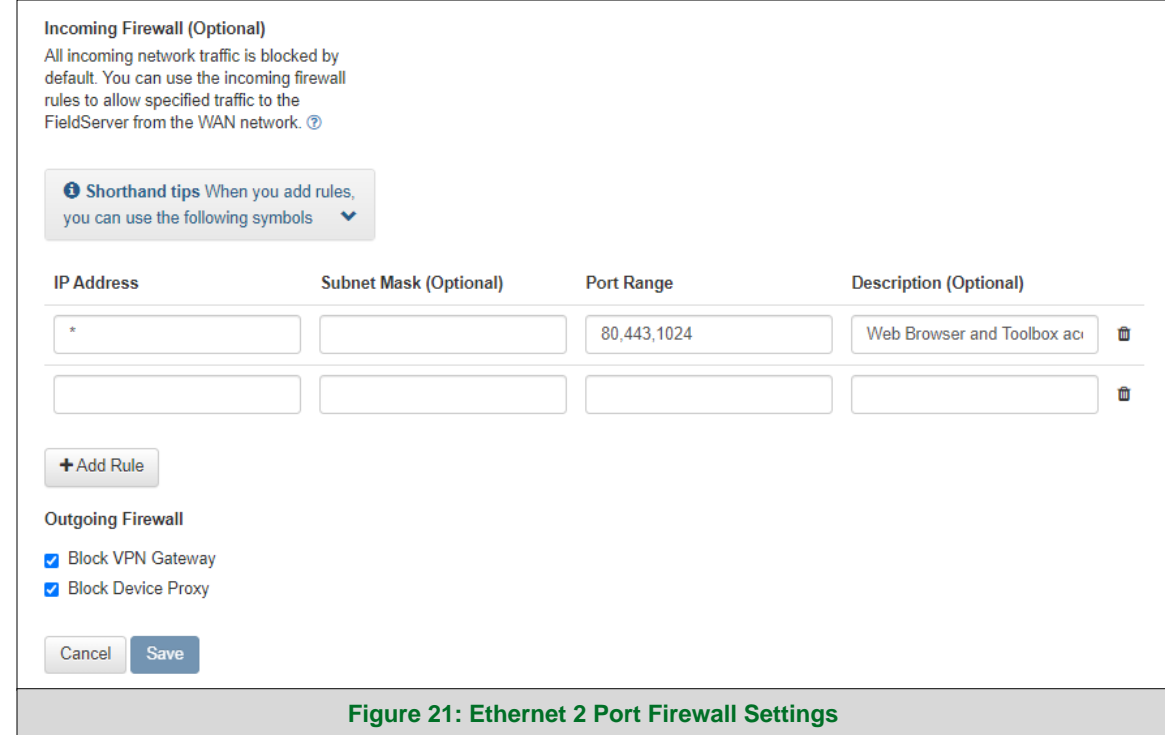

<span id="page-22-1"></span>**NOTE the following options for setting firewall rules:**

- Add 1023 to the Port Range field to allow the FieldServer Toolbox access.
- Add 47808 to the Port Range field for BACnet access.
- Add 80 & 443 to the Port Range field for web browser access.
- Use a "\*" as a wild card for IP Address.

## <span id="page-23-1"></span>**7 SMC Cloud User Setup, Registration and Login**

**The SMC Cloud is MSA Safety's device cloud solution for IIoT. Integration with the SMC Cloud enables a secure remote connection to field devices through a FieldServer and hosts local applications for device configuration, management, as well as maintenance. For more information about the SMC Cloud, refer to the [SMC Cloud Start-up Guide.](https://msa.webdamdb.com/directdownload.php?ti=45066831&tok=q3ZjqWrR7AorKoGYy4rdeARR)**

#### <span id="page-23-0"></span>**7.1 Choose Whether to Integrate SMC Cloud**

When first logging onto the ProtoNode, the Web App will open on the SMC Cloud**™** page.

**NOTE: If a warning message appears instead, go to Section [10.8](#page-58-0) to resolve the connection issue.**

<span id="page-23-2"></span>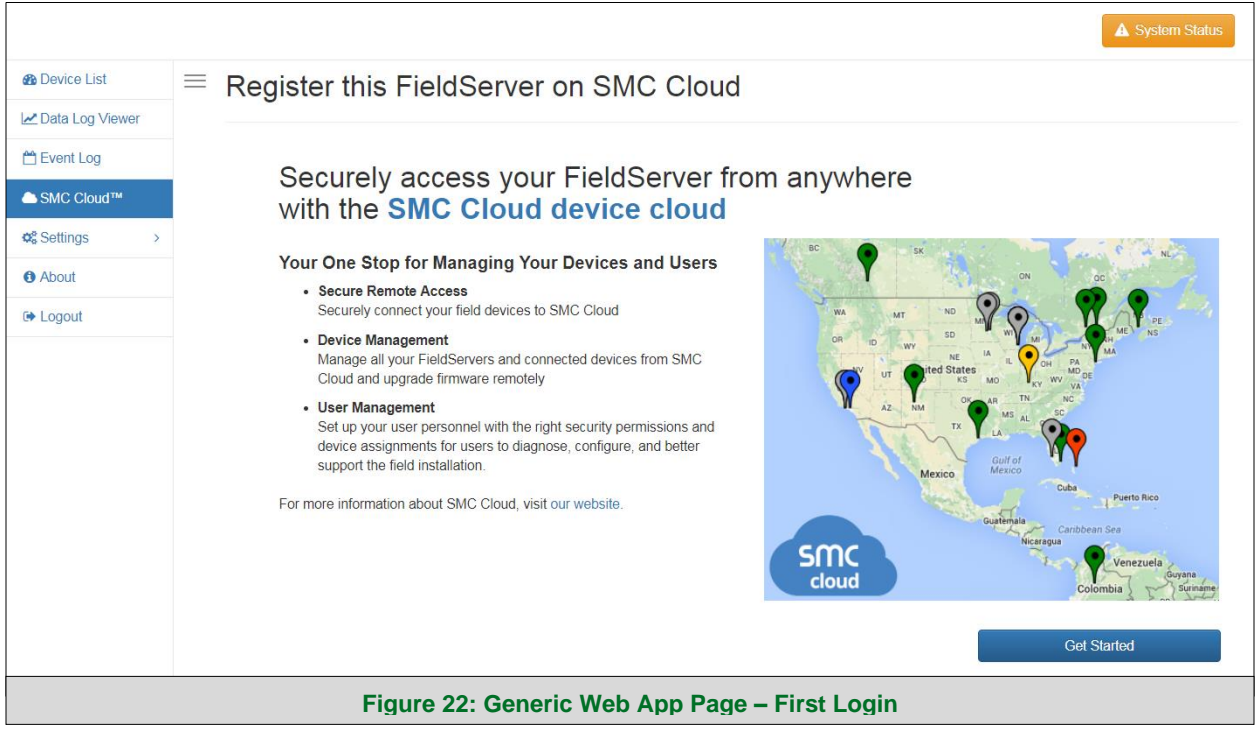

- Either go through the SMC Cloud setup to integrate SMC Cloud functionality to the FieldServer or optout of SMC Cloud setup.
	- o For SMC Cloud setup, continue with instructions in the following sections
	- o To opt out of SMC Cloud, click on a tab other than the SMC Cloud™ tab | SMC Cloud™ click the checkbox next to "Opt out of SMC Cloud Registration" in the Warning window that appears and click the Exit Registration button (skip to **Section [8](#page-33-0)** to continue FieldServer configuration)
	- o To ignore SMC Cloud setup until the next time the FieldServer Web App is opened, click a tab other than SMC Cloud™ and then click the Exit Registration button with the "Opt out" checkbox unchecked (skip to **Section [8](#page-33-0)** to continue FieldServer configuration)

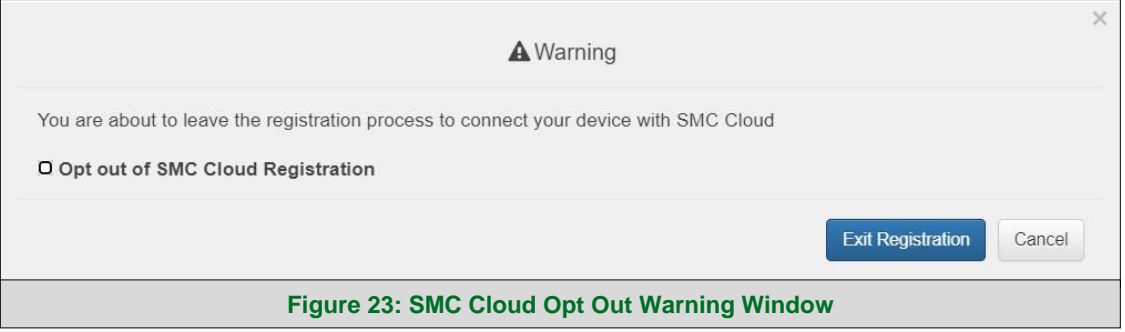

<span id="page-24-0"></span>**NOTE: If SMC Cloud integration with the ProtoNode is not desired, skip to Section [8](#page-33-0) to continue gateway setup. If user setup is already complete go to Section [7.3.](#page-27-0)**

#### <span id="page-25-0"></span>**7.2 User Setup**

Before the gateway can be connected to SMC Cloud a user account must be created. Request an invitation to SMC Cloud from the manufacturer's support team and follow the instructions below to set up login details:

• The "Welcome to SMC Cloud" email will appear as shown below.

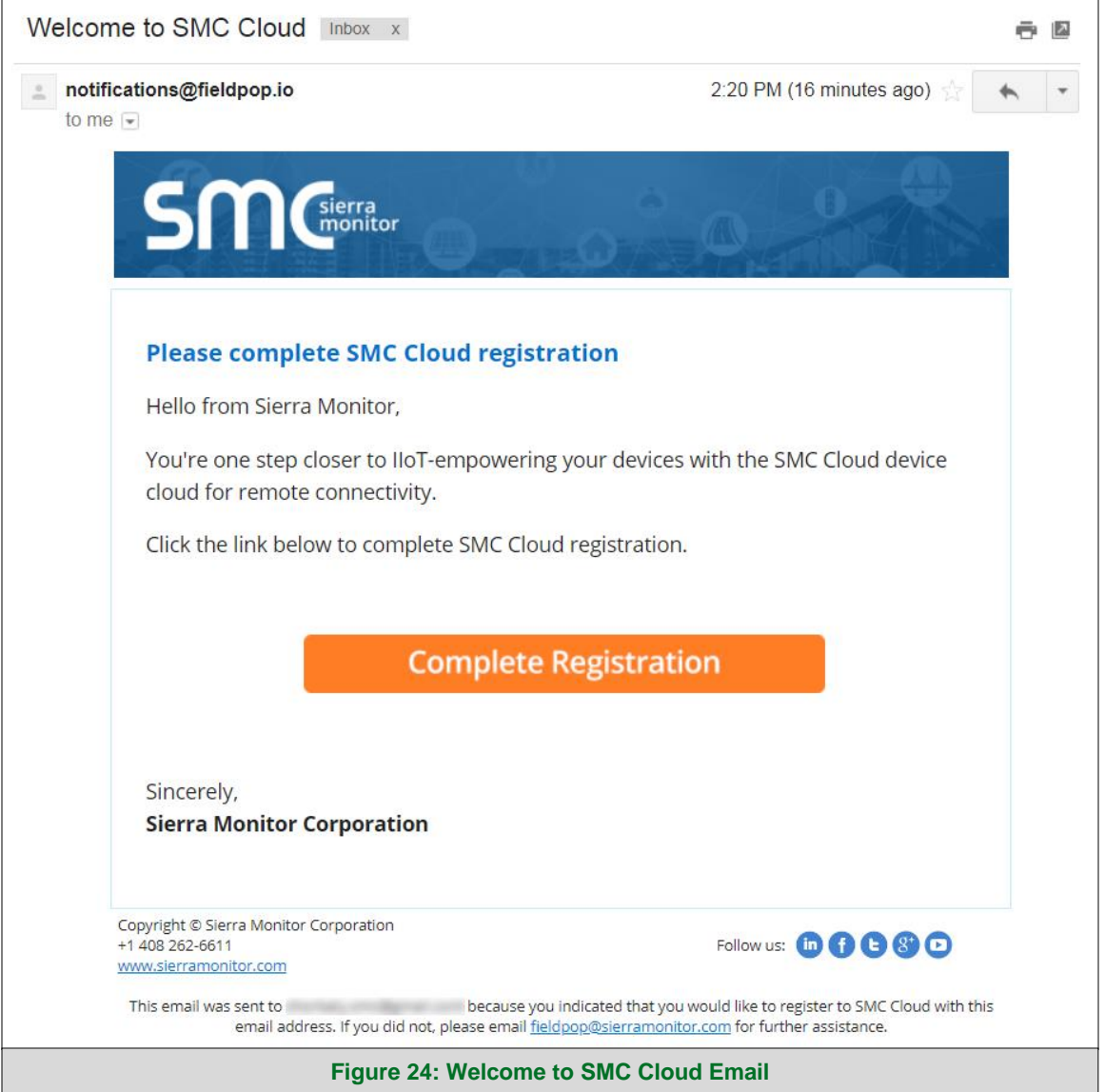

<span id="page-25-1"></span>**NOTE: If no SMC Cloud email was received, check the spam/junk folder for an email from [notification@fieldpop.io.](https://msasafety-my.sharepoint.com/personal/02horbalys40_msasafety_com/Documents/Documentation/OEM%20SUGs/System%20View/notification@fieldpop.io) Contact the manufacturer's support team if no email is found.** 

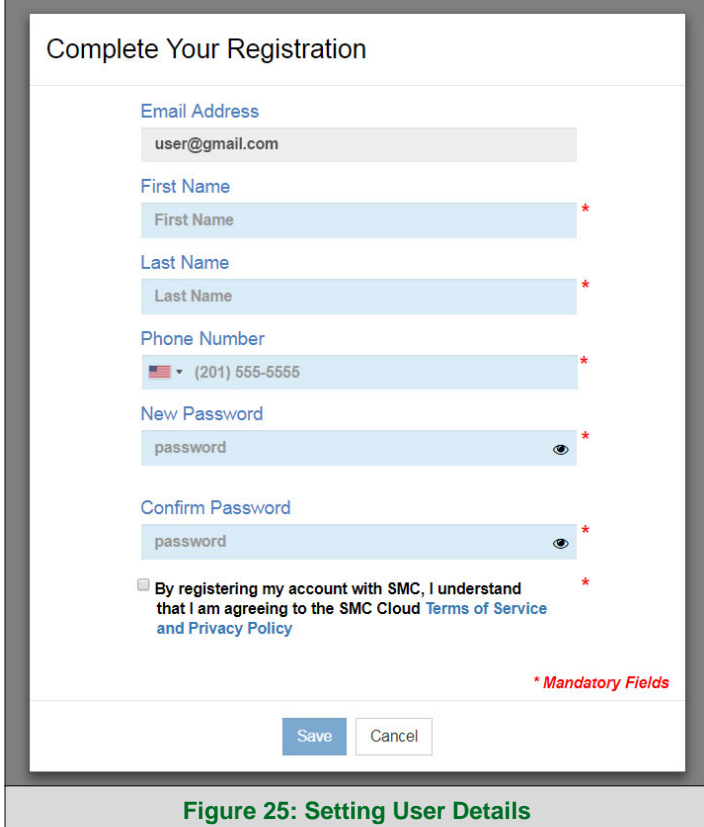

• Click the "Complete Registration" button and fill in user details accordingly.

<span id="page-26-0"></span>• Fill in the name, phone number, password fields and click the checkbox to agree to the privacy policy and terms of service.

#### **NOTE: If access to data logs using RESTful API is needed, do not include "#" in the password.**

- Click "Save" to save the user details.
- Click "OK" when the Success message appears.
- Record the email account used and password for future use.

#### <span id="page-27-0"></span>**7.3 Registration Process**

Once SMC Cloud user credentials have been generated, the ProtoNode can be registered onto the SMC Cloud server.

• When first logging onto the ProtoNode, the Web App will open on the SMC Cloud**™** page.

**NOTE: If a warning message appears instead, go to Section [10.8](#page-58-0) to resolve the connection issue.**

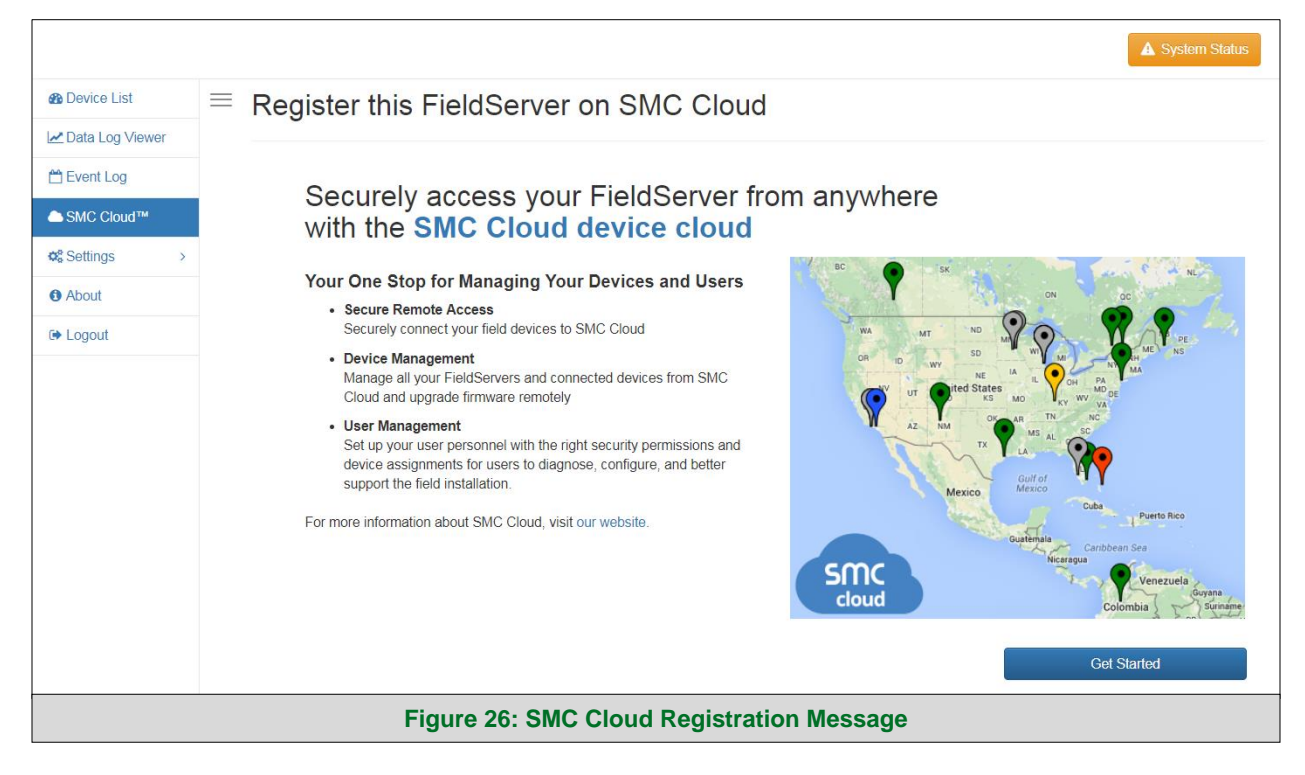

<span id="page-27-1"></span>• Click Get Started to view the SMC Cloud registration page.

**NOTE: For information on the System Status button, go to Section [10.9.](#page-59-0)**

• To register, fill in the user details, site details, gateway details and SMC Cloud account credentials.

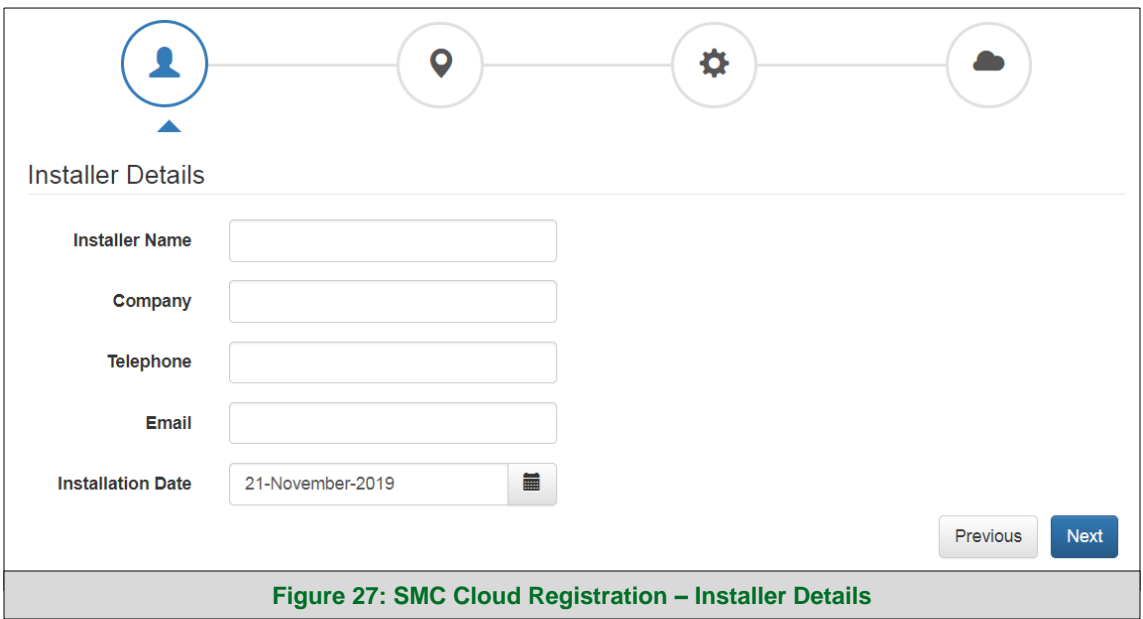

o Enter user details and click Next

<span id="page-28-0"></span>o Enter the site details by entering the physical address fields or the latitude and longitude then click Next

<span id="page-28-1"></span>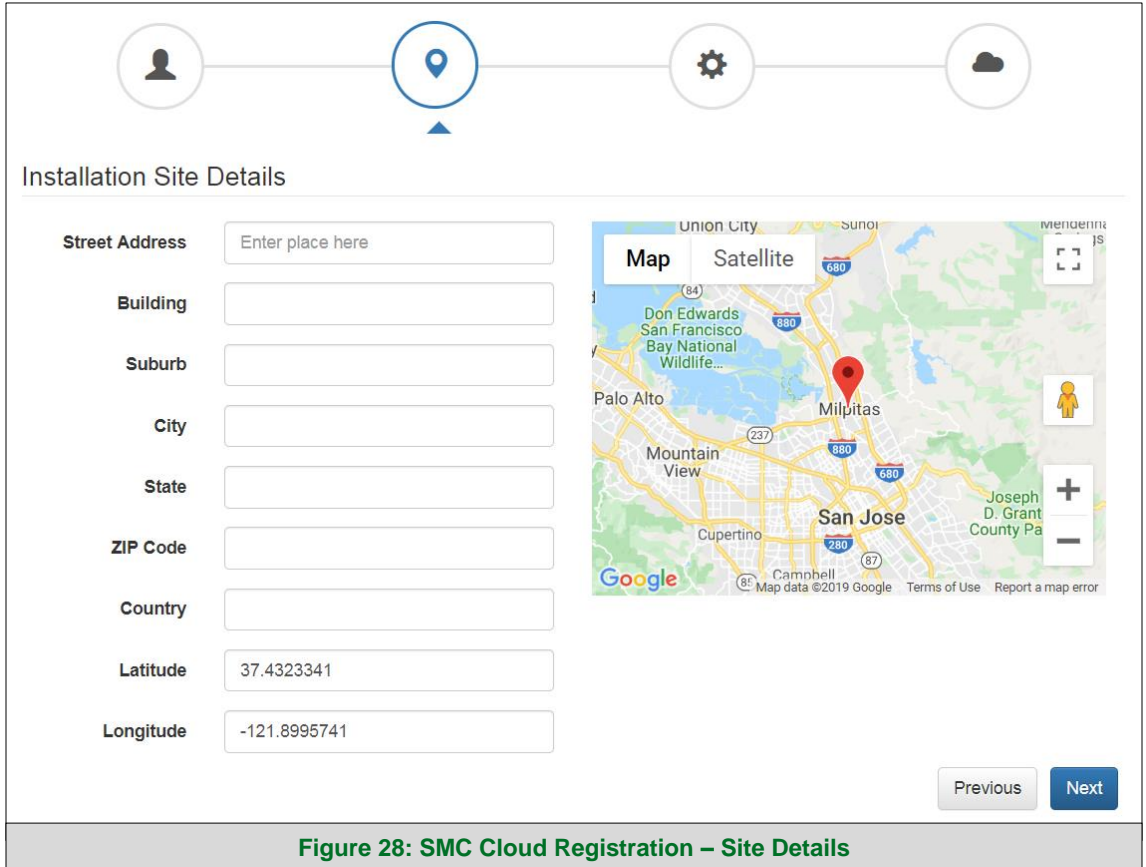

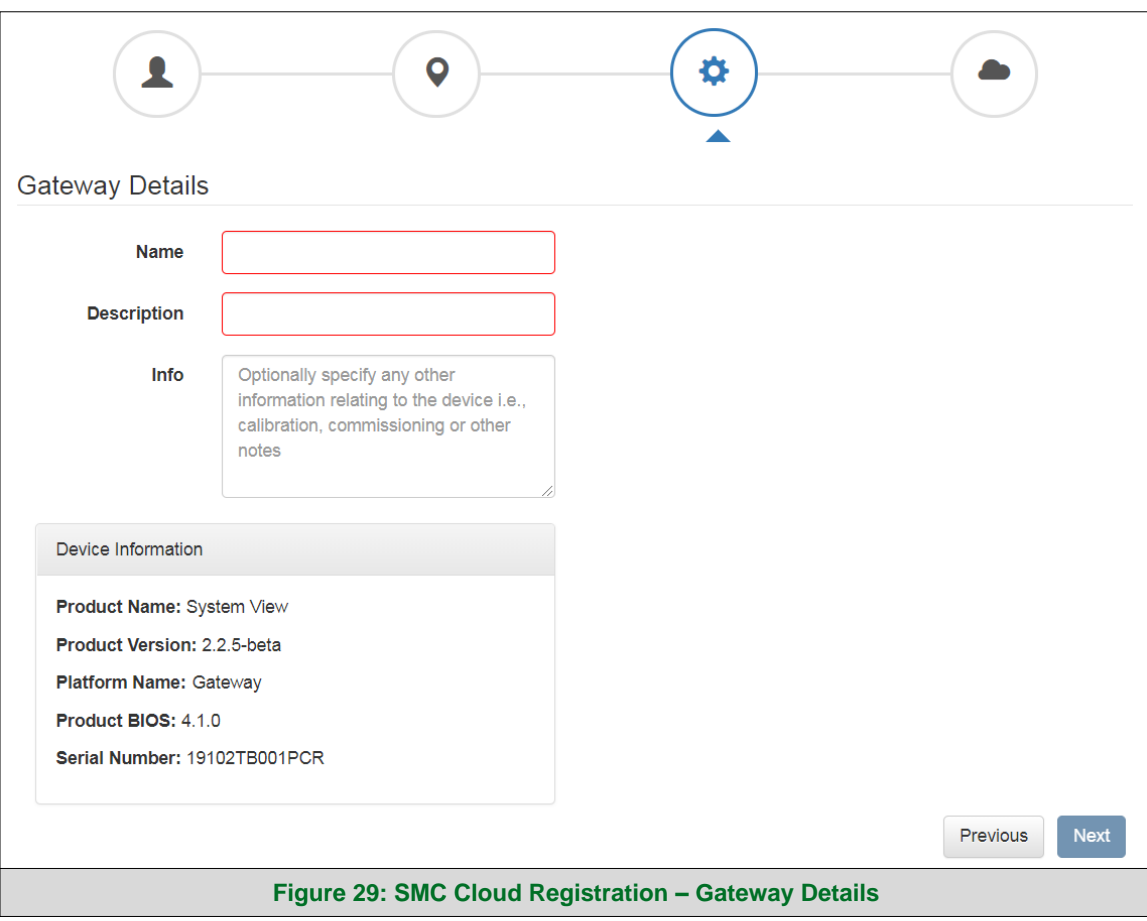

o Enter Name and Description (required) then click Next

<span id="page-29-0"></span>o Enter user credentials and click Register Device

<span id="page-29-1"></span>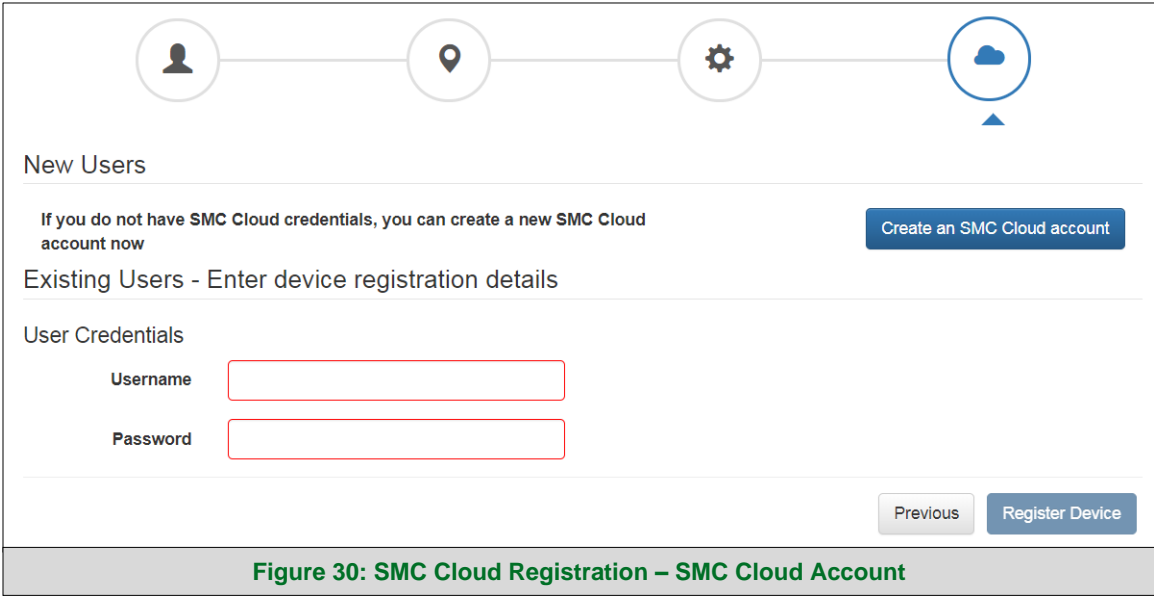

• Once the device has successfully been registered, a confirmation window will appear. Click the Close button and the following screen will appear listing the device details and additional information auto-populated by the ProtoNode.

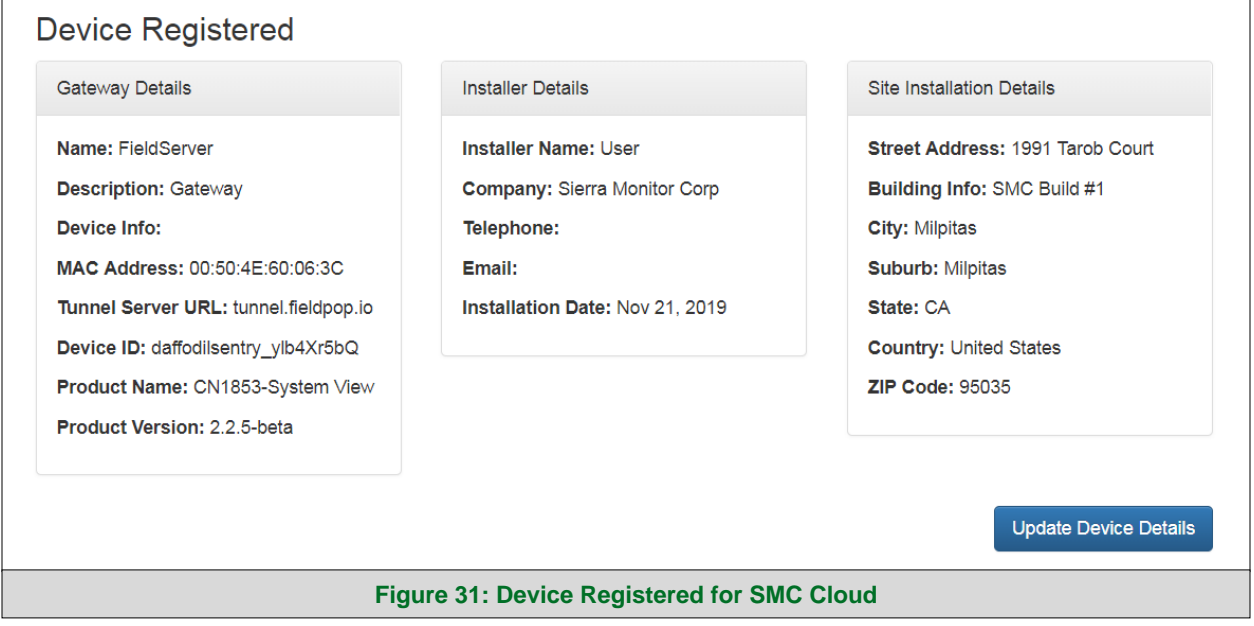

<span id="page-30-0"></span>**NOTE: Update these details at any time by going to the SMC Cloud™ tab and clicking the Update Device Details button.**

#### <span id="page-31-0"></span>**7.4 Login to SMC Cloud**

After the ProtoNode is registered, go to [www.smccloud.net](http://www.smccloud.net/) and type in the appropriate login information as per registration credentials.

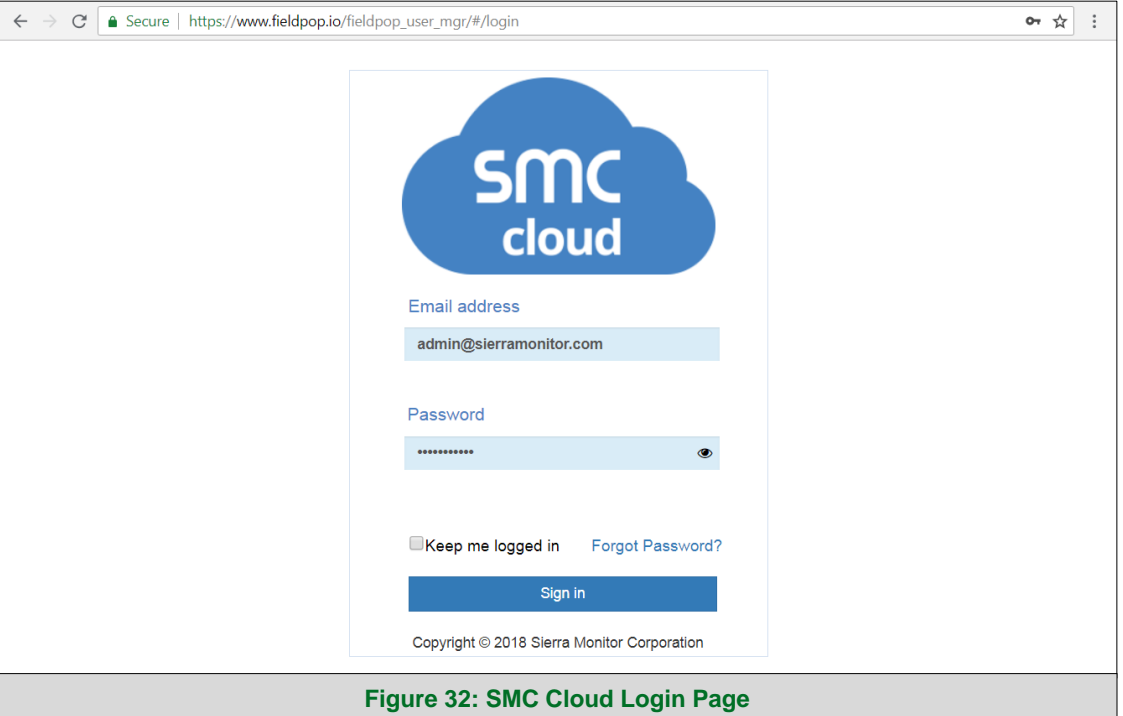

#### <span id="page-31-1"></span>**NOTE: If the login password is lost, see the [SMC Cloud Start-up Guide](https://msa.webdamdb.com/directdownload.php?ti=45066831&tok=q3ZjqWrR7AorKoGYy4rdeARR) for recovery instructions.**

On first login, the Privacy Policy window will appear. Read the Terms of Service, click the checkbox to accept the terms and then click the Continue button to access SMC Cloud.

<span id="page-31-2"></span>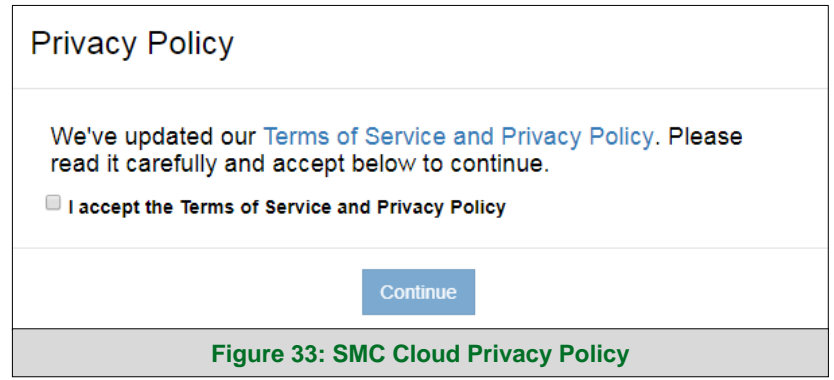

<span id="page-32-0"></span>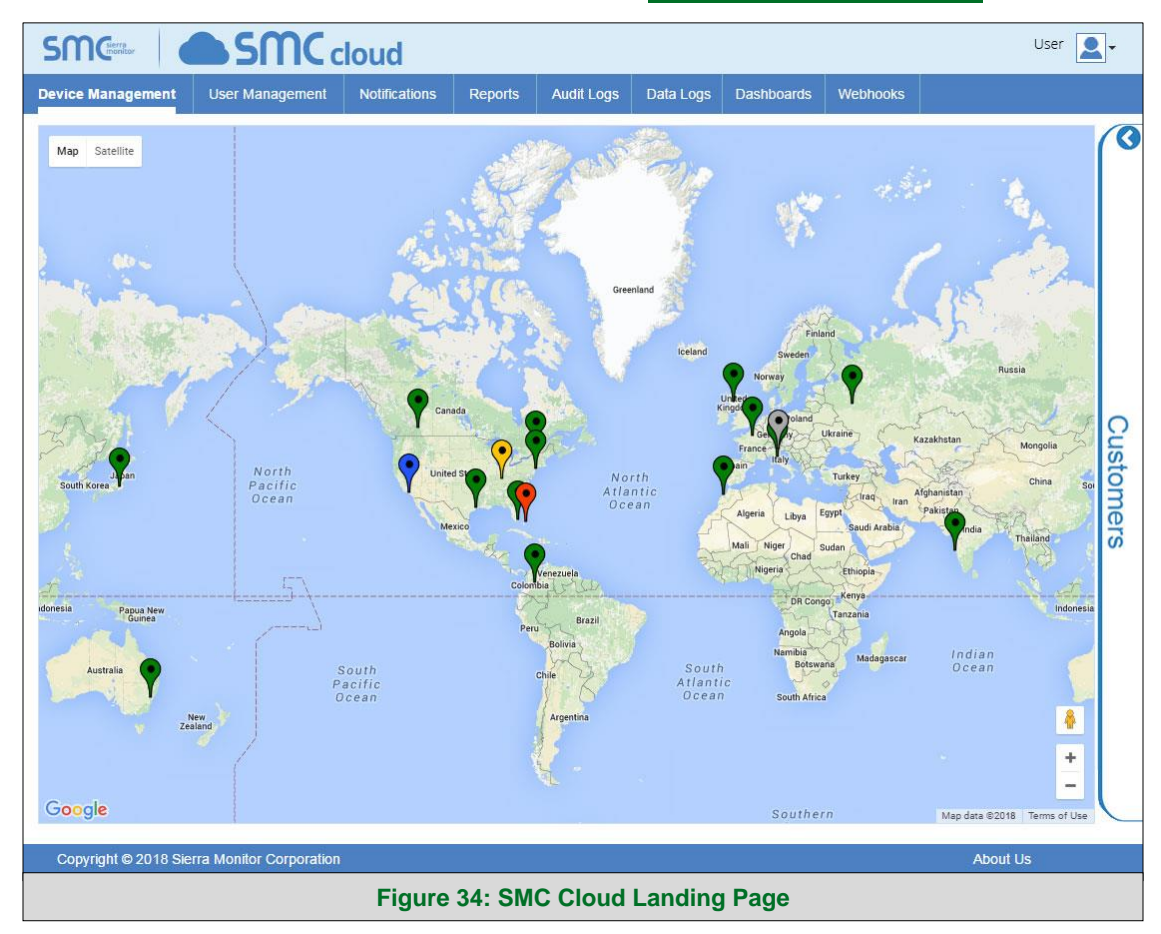

**NOTE: For additional SMC Cloud instructions see the [SMC Cloud Start-up Guide.](https://www.sierramonitor.com/sites/default/files/SMC/Documents/StartupGuides/SMC_Cloud_Start-up_Guide.pdf)**

## <span id="page-33-0"></span>**8 Configure the ProtoNode**

#### <span id="page-33-1"></span>**8.1 Navigate to the ProtoNode Web Configurator**

• From the Web App landing page (**[Figure 35](#page-33-2)**), click the Settings tab and then click Configuration.

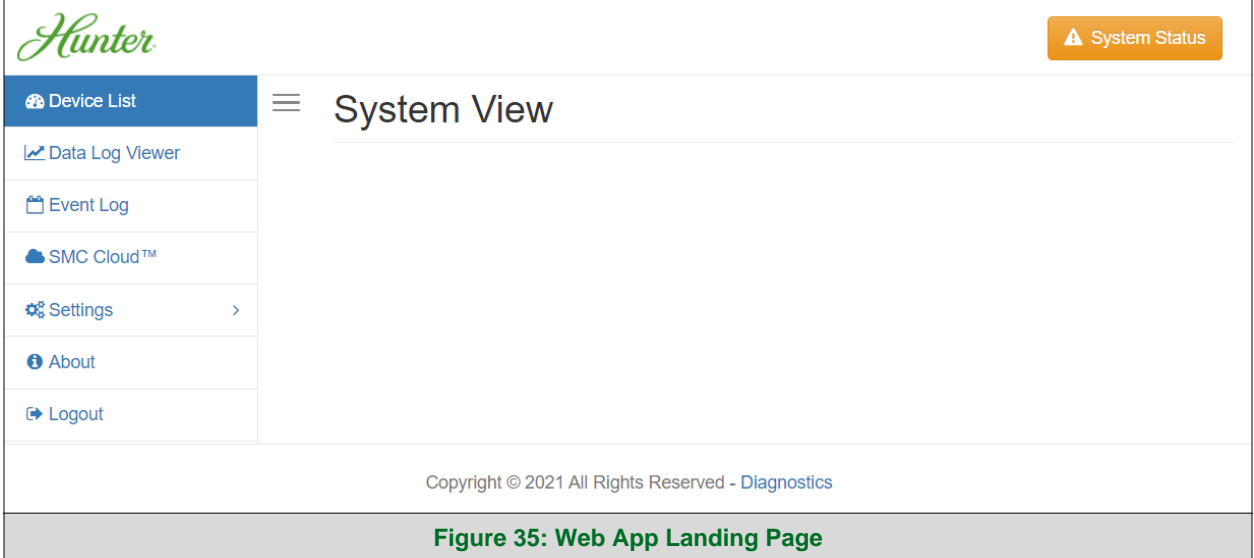

#### <span id="page-33-2"></span>**NOTE: For information on the System Status button, go to Section [10.9.](#page-59-0)**

• Then click the Profiles Configuration button to go to the Web Configurator page.

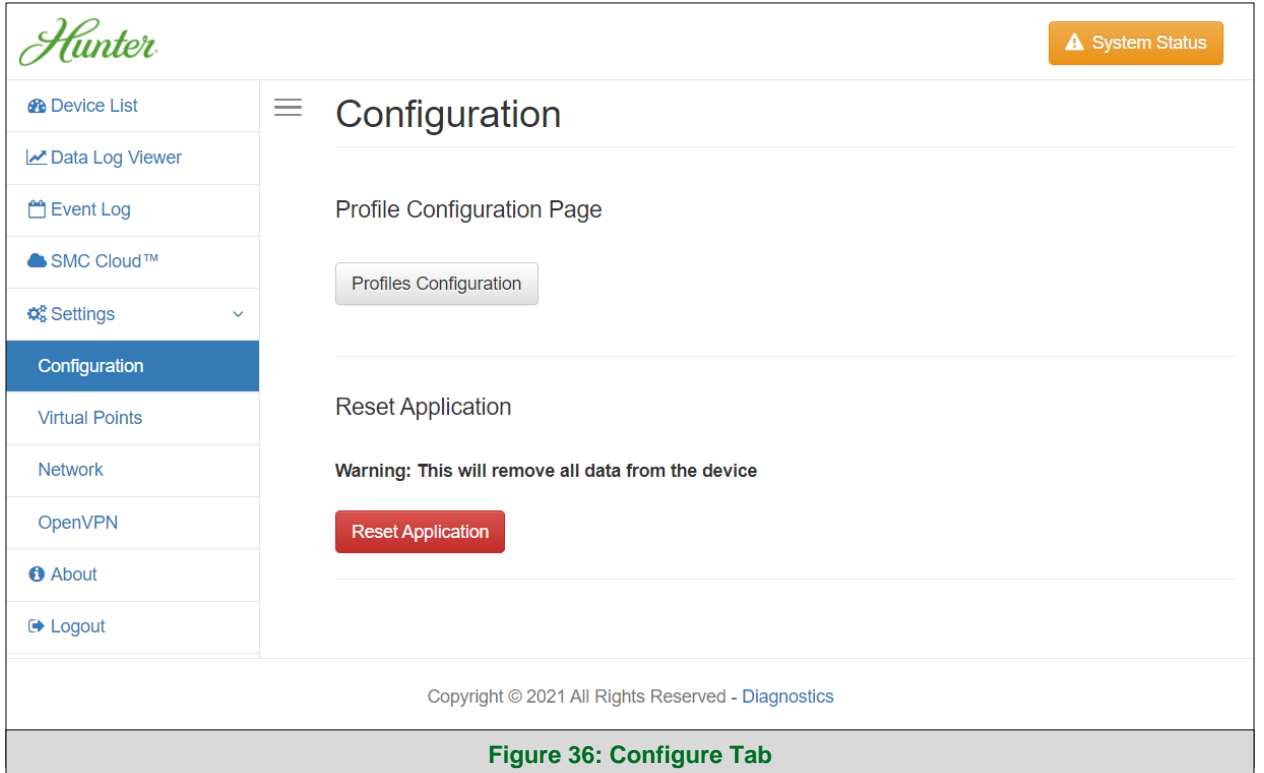

<span id="page-33-3"></span>**NOTE: For Web App instructions to the System View, Data Log Viewer, Event Logger and Virtual Points functions, see the [SMC Cloud Start-up Guide.](https://msa.webdamdb.com/directdownload.php?ti=45066831&tok=q3ZjqWrR7AorKoGYy4rdeARR)**

#### <span id="page-34-0"></span>**8.2 Select Field Protocol and Set Configuration Parameters**

• On the Web Configurator page, the first configuration parameter is the Protocol Selector.

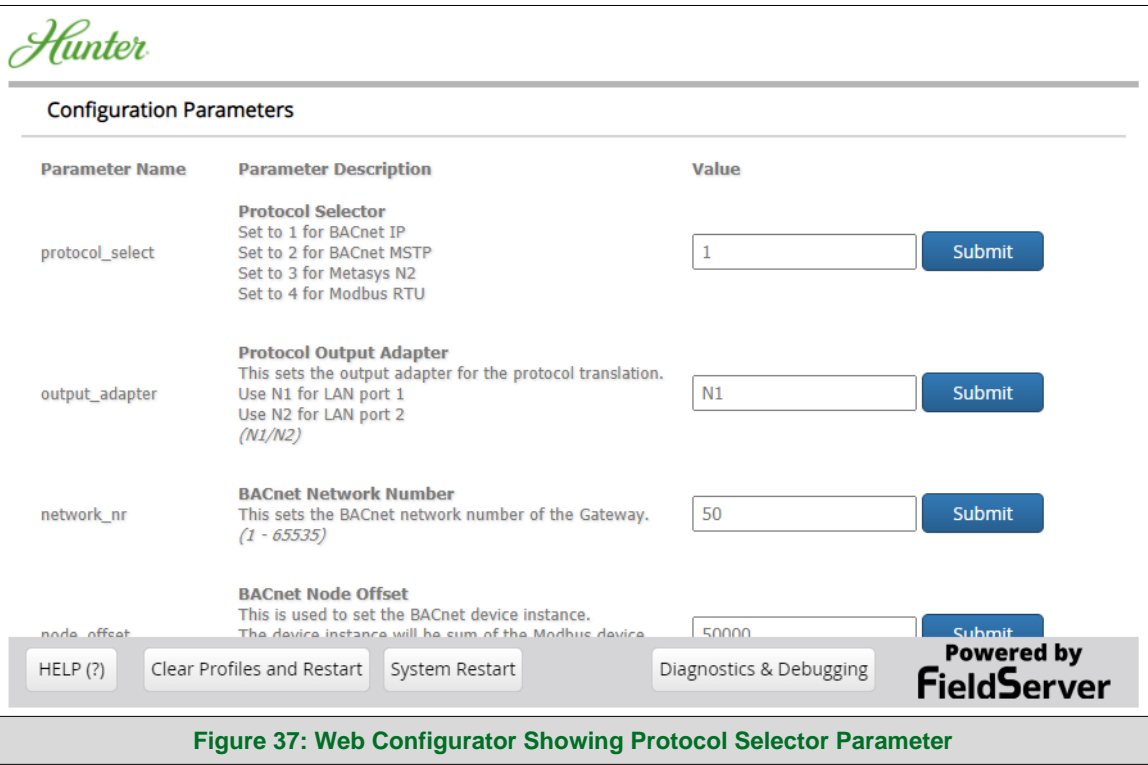

<span id="page-34-1"></span>• Select the field protocol by entering the appropriate number into the Protocol Selector Value. Click the Submit button. Click the System Restart button to save the updated configuration.

**NOTE: Protocol specific parameters are only visible when the associated protocol is selected.**

- Ensure that all parameters are entered for successful operation of the gateway. Find the legal value options for each parameter under the Parameter Description in parentheses.
- **NOTE: If multiple devices are connected to the ProtoNode, set the BACnet Virtual Server Nodes field to "Yes"; otherwise leave the field on the default "No" setting.**

#### <span id="page-35-0"></span>**8.3 Setting ProtoNode Active Profiles**

• In the Web Configurator, the Active Profiles are shown below the configuration parameters. The Active Profiles section lists the currently active device profiles, including previous Web Configurator additions. This list is empty for new installations, or after clearing all configurations. (**[Figure 38](#page-35-1)**)

<span id="page-35-1"></span>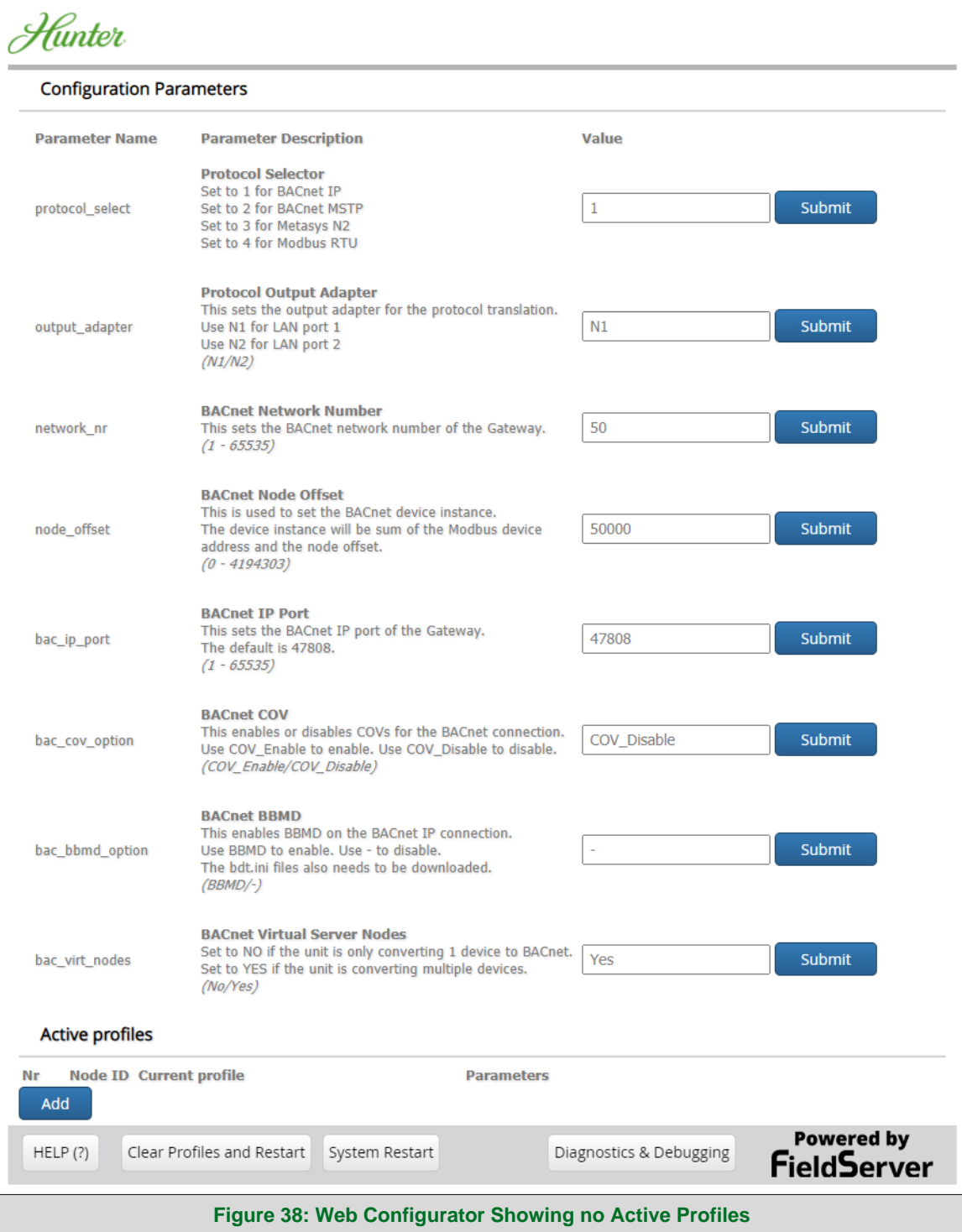

• To add an active profile to support a device, click the Add button under the Active Profiles heading. This will present a profile drop-down menu underneath the Current profile column.

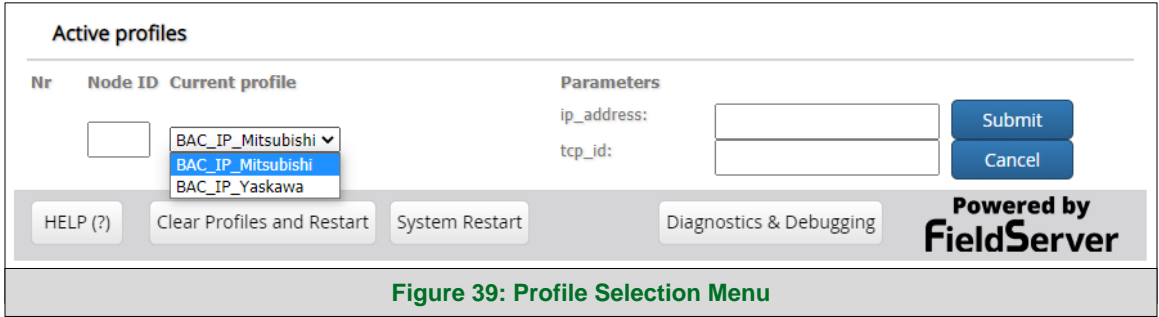

- <span id="page-36-1"></span>• Once the Profile for the device has been selected from the drop-down list, enter the value of the device's Node-ID which was assigned in **Section [2.3.1](#page-9-1)**.
- If the device is connected via Modbus TCP/IP, enter the "ip address" and "tcp id" under the Parameters heading. These are gathered from settings on the device and correspond to the device IP Address and TCP\_ID. (**Section [2.3.2](#page-9-2)**)
- Then press the "Submit" button to add the Profile to the list of devices to be configured.
- Repeat this process until all the devices have been added.
- Completed additions are listed under "Active profiles" as shown in **[Figure 40](#page-36-2)**.

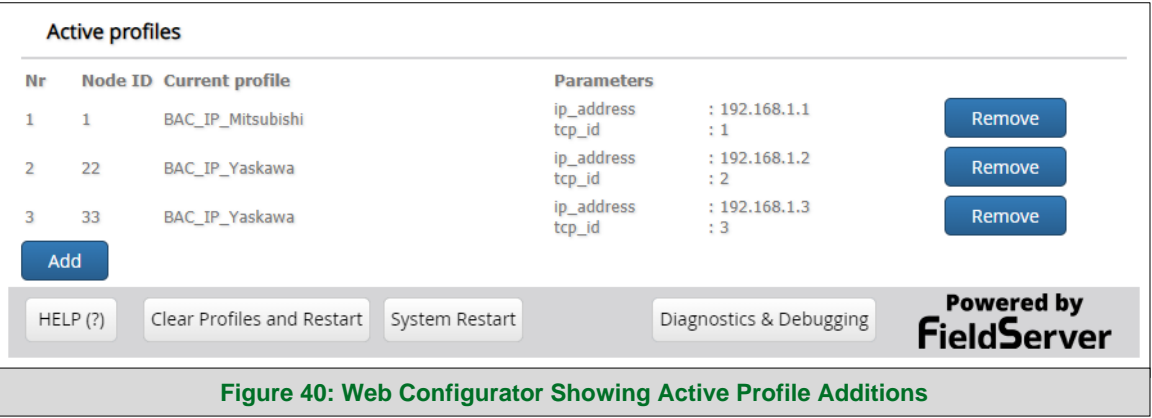

#### <span id="page-36-2"></span><span id="page-36-0"></span>**8.4 Verify Device Communications**

- **If using a serial connection, check that the port R1 TX1 and RX1 LEDs are rapidly flashing**. See **Section [9.4](#page-42-0)** for additional LED information and images.
- Confirm the software shows good communications without errors (**Section [9.2](#page-40-0)**).

#### <span id="page-37-0"></span>**8.5 BACnet: Setting Node\_Offset to Assign Specific Device Instances**

- Follow the steps outlined in **Section [5.1](#page-15-1)** to access the ProtoNode Web Configurator.
- Node\_Offset field shows the current value (default  $= 50,000$ ).
	- o The values allowed for a BACnet Device Instance can range from 1 to 4,194,303
- To assign a specific Device Instance (or range); change the Node\_Offset value as needed using the calculation below:

#### **Device Instance (desired) = Node\_Offset + Node\_ID**

For example, if the desired Device Instance for the device 1 is 50,001 and the following is true:

- Device 1 has a Node-ID of 1
- Device 2 has a Node-ID of 22
- Device 3 has a Node-ID of 33

Then plug the device 1's information into the formula to find the desired Node\_Offset:

 $50,001 = Node_{\text{O}}$  Soliset + 1

#### ➢ **50,000 = Node\_Offset**

Once the Node\_Offset value is input, it will be applied as shown below:

- **•** Device 1 Instance =  $50,000 + \text{Node}$  ID =  $50,000 + 1 = 50,001$
- **•** Device 2 Instance =  $50,000 + \text{Node}$  ID =  $50,000 + 22 = 50,022$
- **•** Device 3 Instance =  $50,000 + \text{Node}$  ID =  $50,000 + 33 = 50,033$
- Click "Submit" once the desired value is entered.

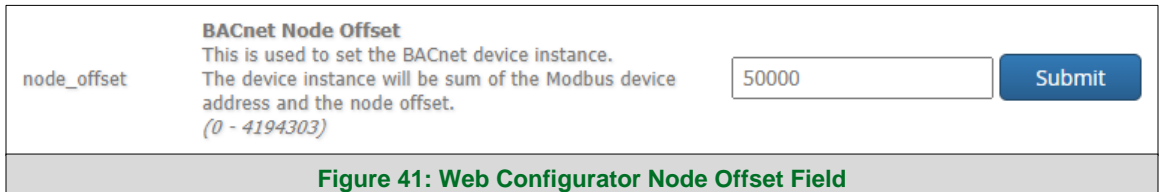

<span id="page-37-2"></span><span id="page-37-1"></span>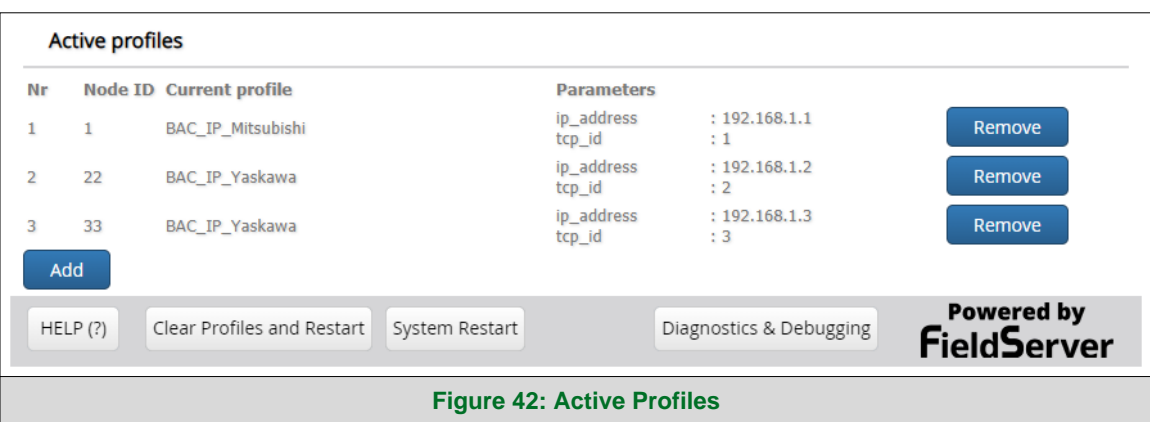

#### <span id="page-38-0"></span>**8.6 How to Start the Installation Over: Clearing Profiles**

- Follow the steps outlined in **Section [5.1](#page-15-1)** to access the ProtoNode Web Configurator.
- At the bottom-left of the page, click the "Clear Profiles and Restart" button.
- Once restart is complete, all past profiles discovered and/or added via Web configurator are deleted. The unit can now be reinstalled.

#### <span id="page-39-0"></span>**9 Troubleshooting**

#### <span id="page-39-1"></span>**9.1 Lost or Incorrect IP Address**

- Ensure that FieldServer Toolbox is loaded onto the local PC. Otherwise, download the FieldServer-Toolbox.zip via the MSA Safety website.
- Extract the executable file and complete the installation.

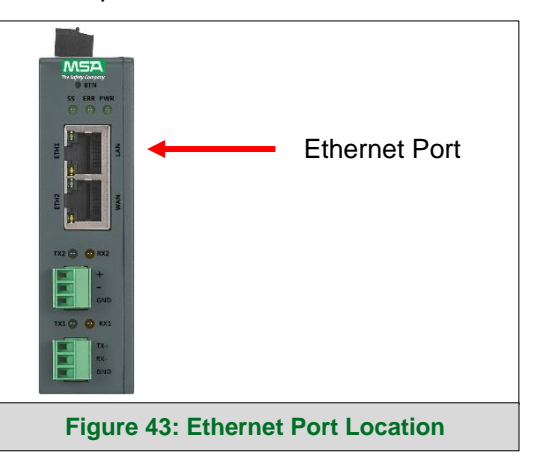

- <span id="page-39-2"></span>• Connect a standard Cat-5 Ethernet cable between the user's PC and ProtoNode.
- Double click on the FS Toolbox Utility and click Discover Now on the splash page.
- Check for the IP Address of the desired gateway.

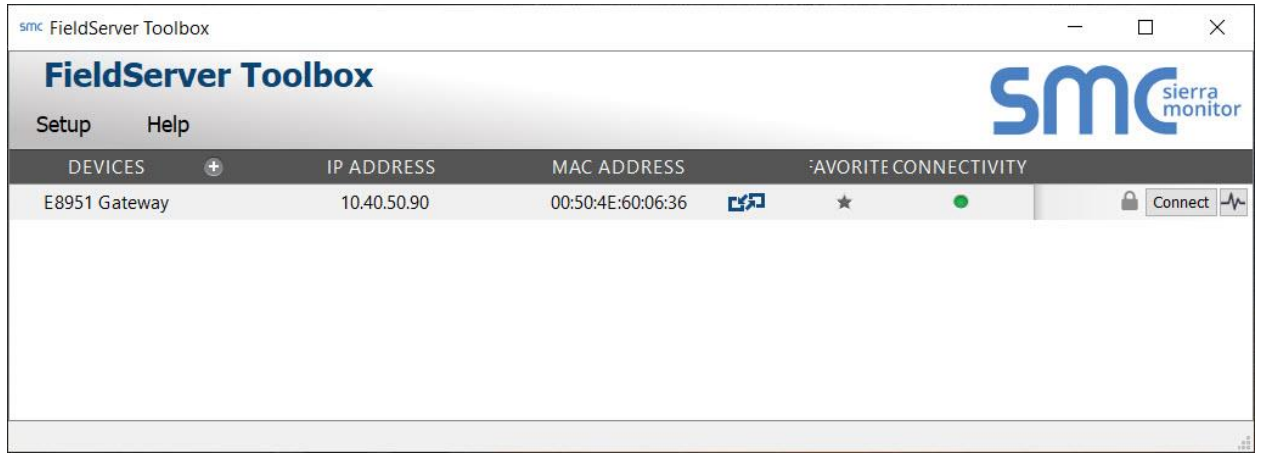

#### <span id="page-40-0"></span>**9.2 Viewing Diagnostic Information**

- Type the IP Address of the ProtoNode into the web browser or use the FieldServer Toolbox to connect to the ProtoNode.
- Click on Diagnostics and Debugging Button, then click on view, and then on connections.
- If there are any errors showing on the Connection page, refer to **Section [9.3](#page-41-0)** for the relevant wiring and settings.

<span id="page-40-1"></span>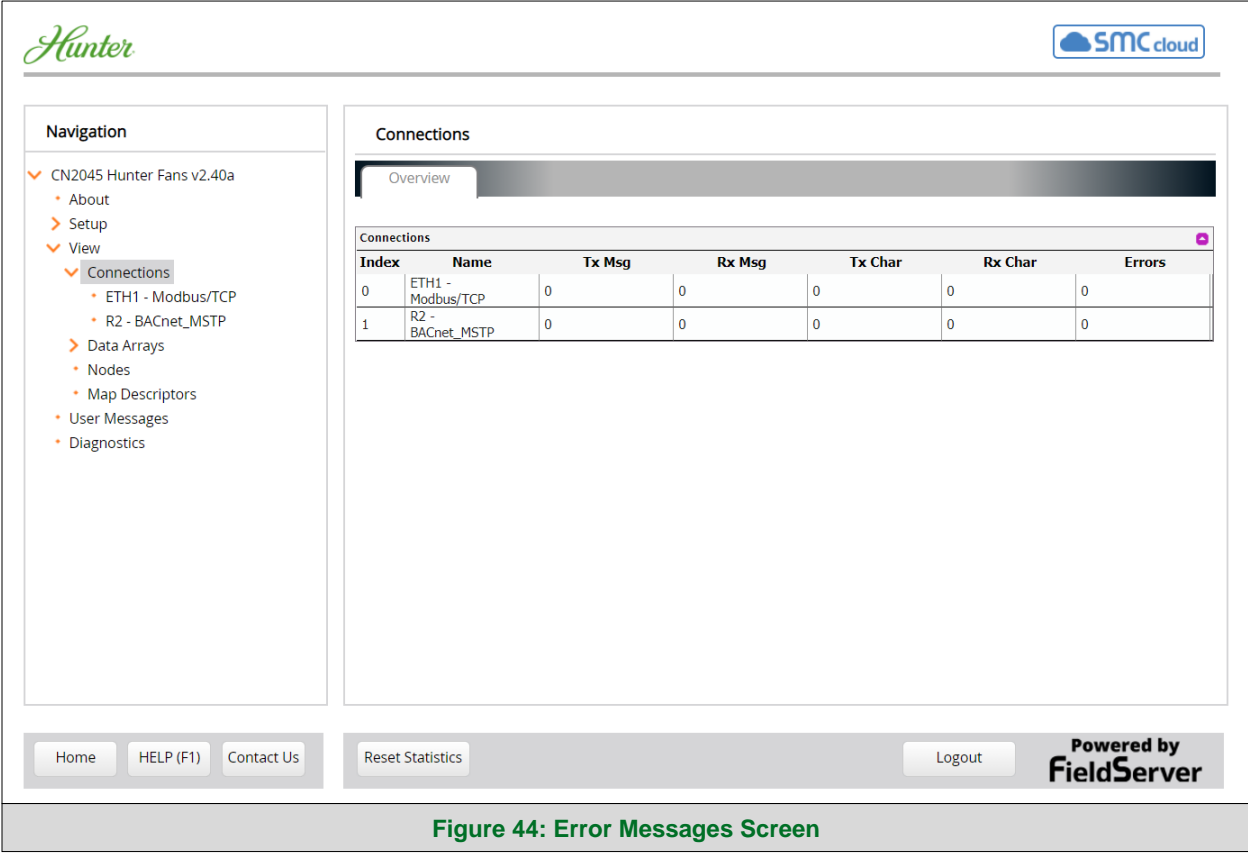

#### <span id="page-41-0"></span>**9.3 Checking Wiring and Settings**

- No COMS on Modbus TCP/IP side. To fix, check the following:
	- o Visual observations of LEDs on the ProtoNode (**Section [9.4](#page-42-0)**)
	- o Check device address
	- o Verify wiring
- Field COM problems:
	- o Visual observations of LEDs on the ProtoNode (**Section [9.4](#page-42-0)**)
	- o Verify IP Address setting
	- o Verify wiring
- **NOTE: If the problem persists, a Diagnostic Capture needs to be taken and sent to support. (Section [9.5\)](#page-43-0)**

#### <span id="page-42-0"></span>**9.4 LED Diagnostics for Communications Between ProtoNode and Devices**

See the diagram below for ProtoNode LED Locations.

<span id="page-42-1"></span>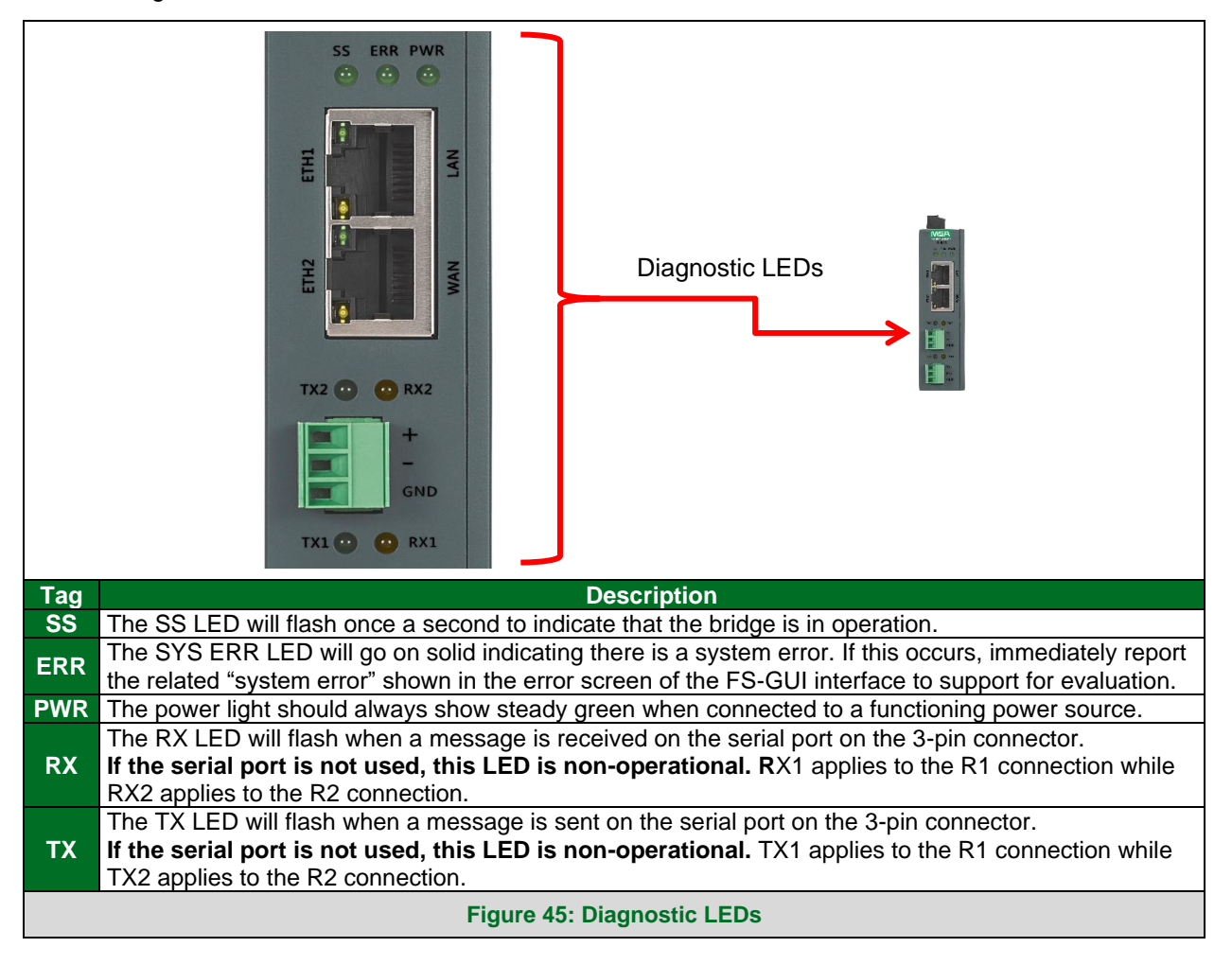

#### <span id="page-43-0"></span>**9.5 Taking a FieldServer Diagnostic Capture**

**When there is a problem on-site that cannot easily be resolved, perform a Diagnostic Capture before contacting support. Once the Diagnostic Capture is complete, email it to technical support. The Diagnostic Capture will accelerate diagnosis of the problem.**

If the FieldServer bios is updated/released on November 2017 or later then the Diagnostic Capture is performed via the gateway's on-board system.

- Access the FieldServer Diagnostics page via one of the following methods:
	- o Open the FieldServer FS-GUI page and click on Diagnostics in the Navigation panel
	- o Open the FieldServer Toolbox software and click the diagnose icon  $|\mathcal{A}|$  of the desired device

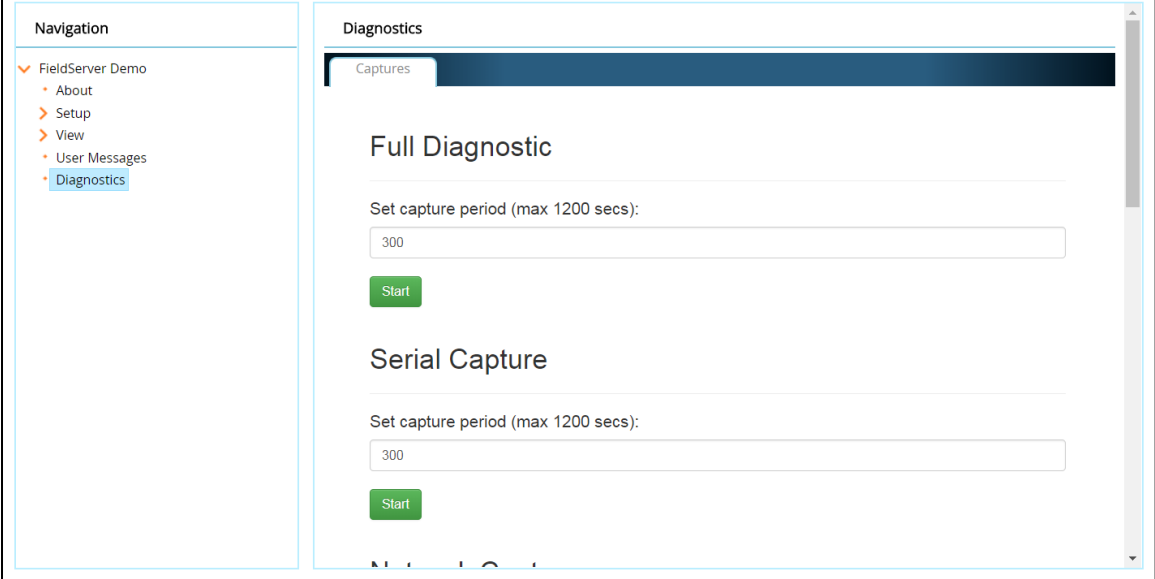

- Go to Full Diagnostic and select the capture period.
- Click the Start button under the Full Diagnostic heading to start the capture.
	- $\circ$  When the capture period is finished, a Download button will appear next to the Start button

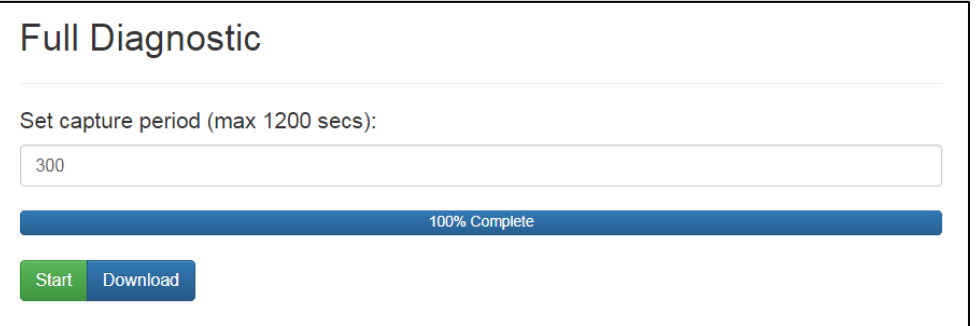

- Click Download for the capture to be downloaded to the local PC.
- Email the diagnostic zip file to technical support.
- **NOTE: Diagnostic captures of BACnet MS/TP communication are output in a ".PCAP" file extension which is compatible with Wireshark.**

#### <span id="page-44-0"></span>9.5.1 Taking a Capture with Older Firmware

If the FieldServer firmware is from before November 2017, the Diagnostic Capture can be done by downloading the FieldServer Toolbox software but network connections (such as Ethernet and Wi-Fi) cannot be captured (if a network diagnostic is needed take a Wire Shark capture).

**Once the Diagnostic Capture is complete, email it to technical support. The Diagnostic Capture will accelerate diagnosis of the problem.**

- Ensure that FieldServer Toolbox is loaded onto the local PC. Otherwise, download the FieldServer-Toolbox.zip via the MSA Safety website.
- Extract the executable file and complete the installation.

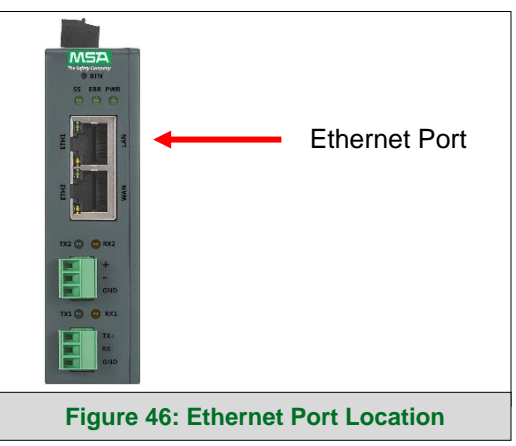

- <span id="page-44-1"></span>• Connect a standard Cat-5 Ethernet cable between the PC and ProtoNode.
- Double click on the FS Toolbox Utility.
- **Step 1:** Take a Log
	- $\circ$  Click on the diagnose icon  $\left|\mathcal{N}\right|$  for the desired device

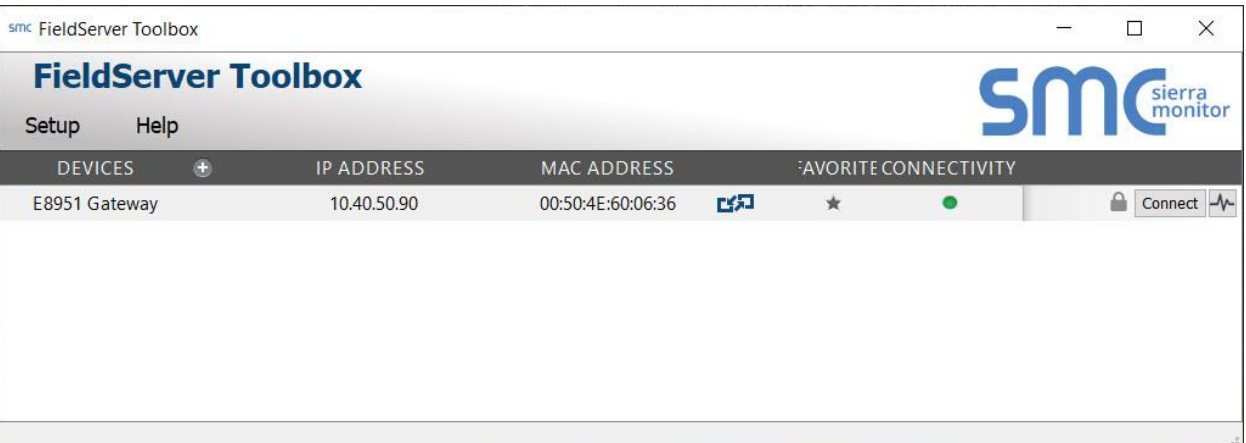

o Select "Full Diagnostic" from the drop down menu

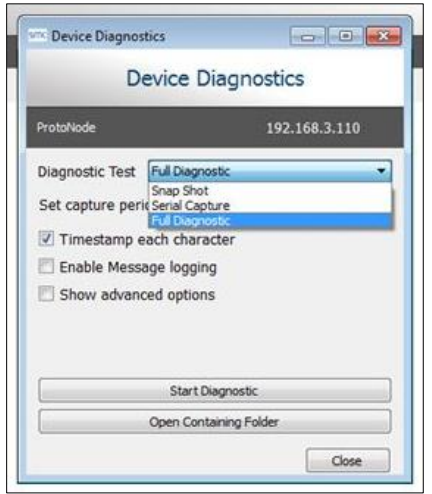

**NOTE: If desired, the default capture period can be changed.**

o Click on the Start Diagnostic button

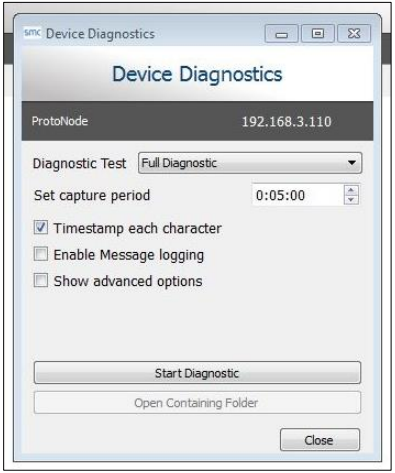

- o Wait for the capture period to finish and the Diagnostic Test Complete window will appear
- **Step 2**: Send Log
	- o Once the diagnostic test is complete, a .zip file is saved on the PC

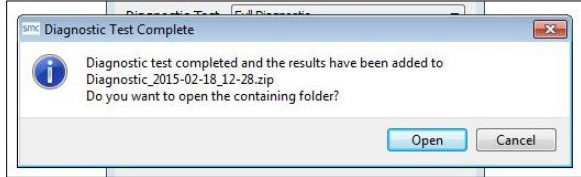

- o Choose "Open" to launch explorer and have it point directly at the correct folder
- o Send the Diagnostic zip file to technical support

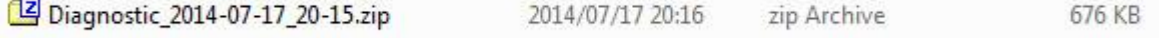

#### <span id="page-46-0"></span>**9.6 Factory Reset Instructions**

For instructions on how to reset a [FieldServer](https://msa.webdamdb.com/directdownload.php?ti=45136431&tok=Ox/xY9EGxdHWYiMx6MkXVgRR) back to its factory released state, see ENOTE - FieldServer [Next Gen Recovery.](https://msa.webdamdb.com/directdownload.php?ti=45136431&tok=Ox/xY9EGxdHWYiMx6MkXVgRR)

#### <span id="page-46-1"></span>**9.7 Internet Browsers Not Supported**

The following web browsers are supported:

- Chrome Rev. 57 and higher
- Firefox Rev. 35 and higher
- Microsoft Edge Rev. 41 and higher
- Safari Rev. 3 and higher
- **NOTE: Internet Explorer is no longer supported as recommended by Microsoft.**
- **NOTE: Computer and network firewalls must be opened for Port 80 to allow FieldServer GUI to function.**

## <span id="page-47-0"></span>**10 Additional Information**

#### <span id="page-47-1"></span>**10.1 Update Firmware**

To load a new version of the firmware, follow these instructions:

- 1. Extract and save the new file onto the local PC.
- 2. Open a web browser and type the IP Address of the FieldServer in the address bar.
	- o Default IP Address is 192.168.1.24
	- o Use the FS Toolbox utility if the IP Address is unknown (**Section [9.1](#page-39-1)**)
- 3. Click on the "Diagnostics & Debugging" button.
- 4. In the Navigation Tree on the left hand side, do the following:
	- a. Click on "Setup"
	- b. Click on "File Transfer"
	- c. Click on the "General" tab
- 5. In the General tab, click on "Choose Files" and select the web.img file extracted in step 1.
- 6. Click on the orange "Submit" button.
- 7. When the download is complete, click on the "System Restart" button.

#### <span id="page-47-2"></span>**10.2 BACnet: Setting Network\_Number for More Than One ProtoNode on the Subnet**

For both BACnet MS/TP and BACnet/IP, if more than one ProtoNode is connected to the same subnet, they must be assigned unique Network\_Number values.

On the main Web Configuration screen, update the BACnet Network Number field and click submit. The default value is 50.

<span id="page-47-3"></span>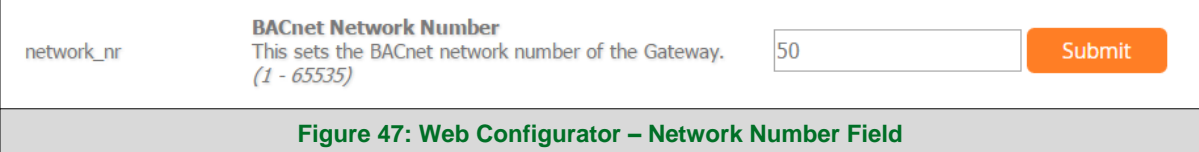

#### <span id="page-48-0"></span>**10.3 Mounting**

The ProtoNode can be mounted using the DIN rail mounting bracket on the back of the unit.

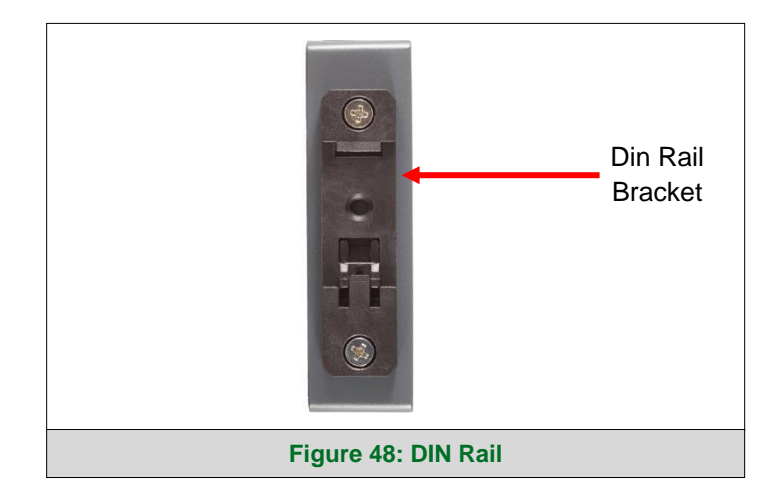

#### <span id="page-48-1"></span>**10.4 Certification**

#### <span id="page-48-2"></span>10.4.1 BTL Mark – BACnet® Testing Laboratory

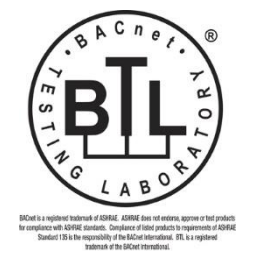

<span id="page-48-3"></span>The BTL Mark on ProtoNode is a symbol that indicates that a product has passed a series of rigorous tests conducted by an independent laboratory which verifies that the product correctly implements the BACnet features claimed in the listing. The mark is a symbol of a high-quality BACnet product.

Go to [www.BACnetInternational.net](http://www.bacnetinternational.net/btl/) for more information about the BACnet Testing Laboratory. Click [here](https://msa.webdamdb.com/directdownload.php?ti=45475296&tok=coND/eupRSSHXTU4BZEpNgRR) for the BACnet PIC Statement.

**NOTE: BACnet is a registered trademark of ASHRAE.**

<span id="page-49-0"></span>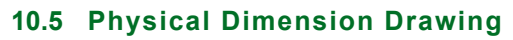

<span id="page-49-1"></span>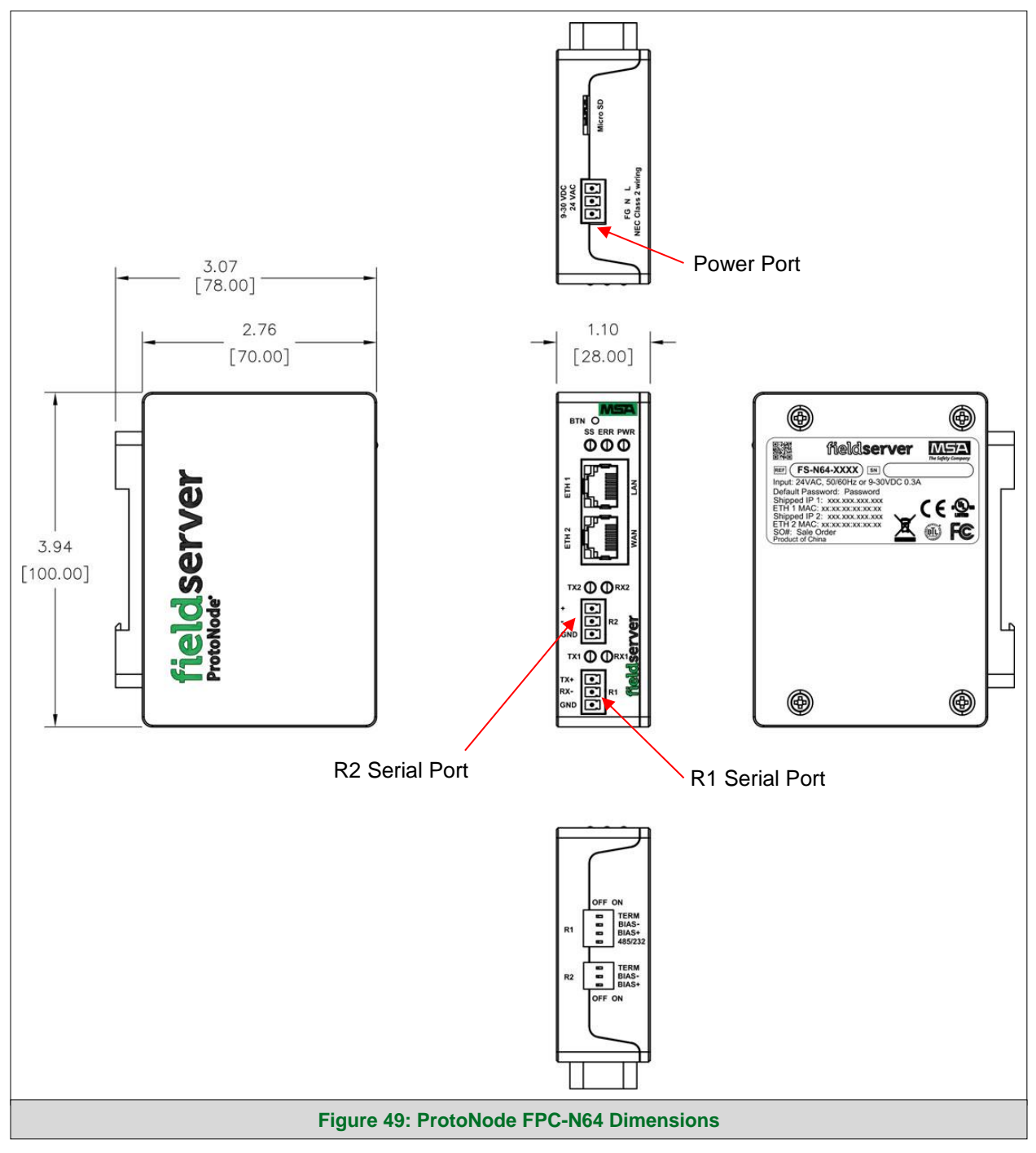

## <span id="page-50-0"></span>**10.6 Change Web Server Security Settings After Initial Setup**

**NOTE: Any changes will require a FieldServer reboot to take effect.**

• From the FS-GUI page, click Setup in the Navigation panel.

<span id="page-50-1"></span>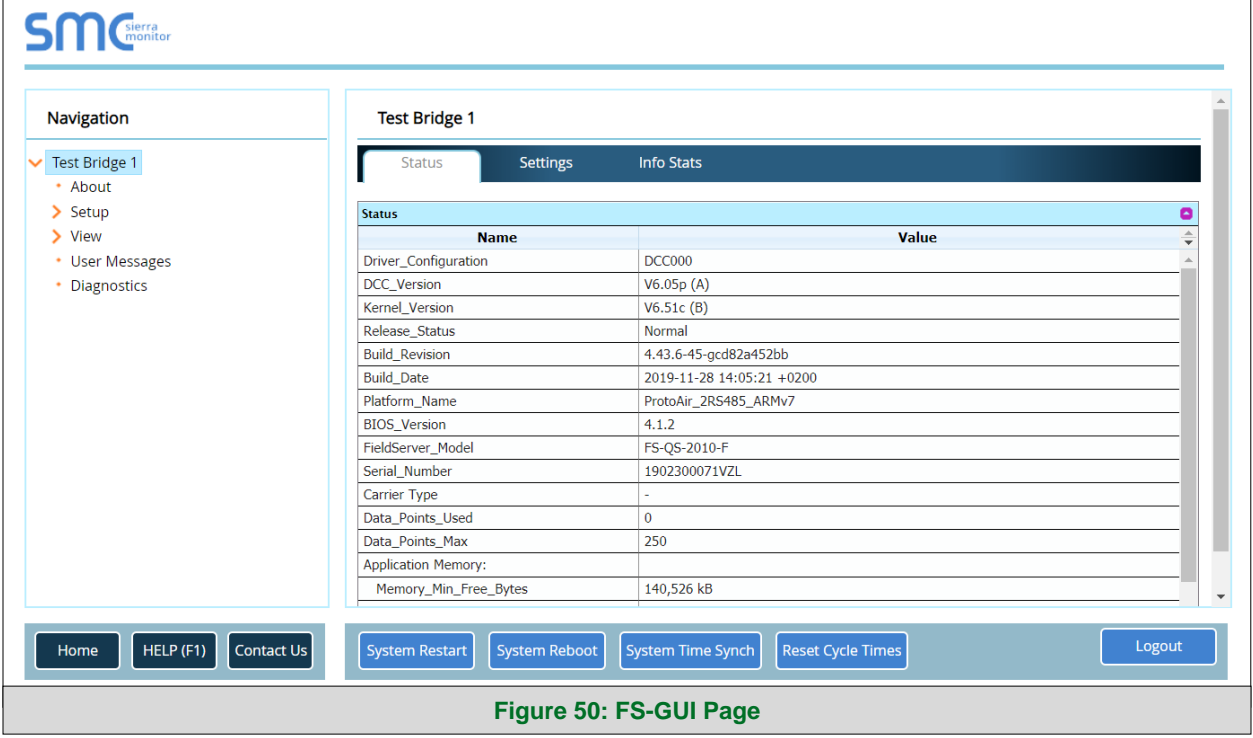

## <span id="page-51-0"></span>10.6.1 Change Security Mode

'n

• Click Security in the Navigation panel.

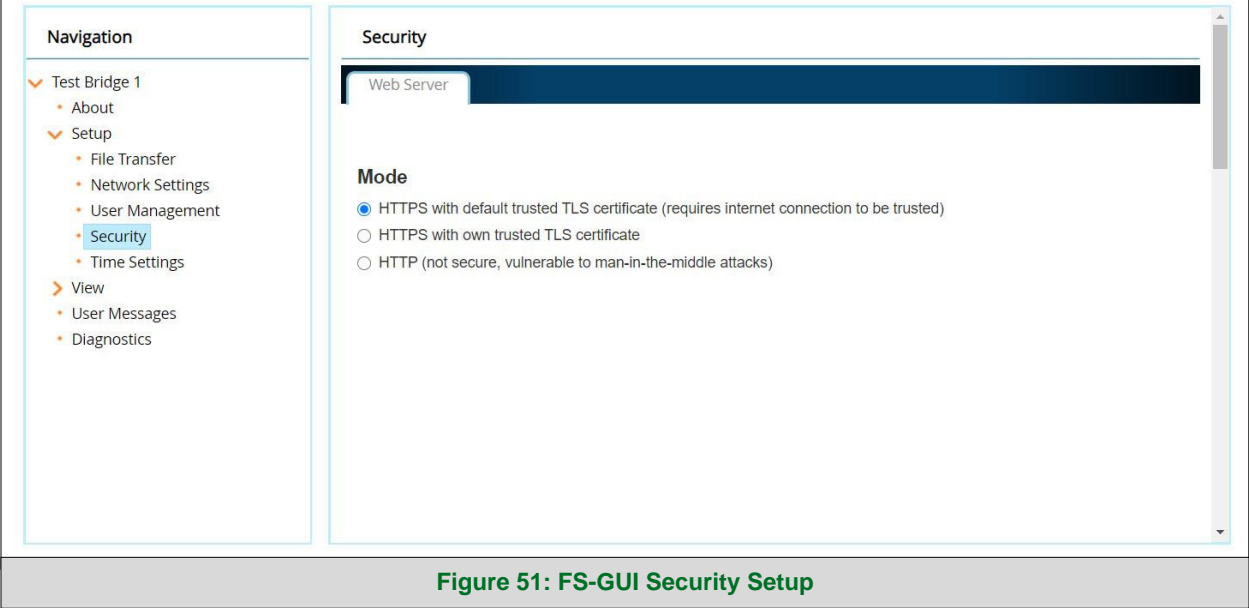

- <span id="page-51-1"></span>• Click the Mode desired.
	- o If HTTPS with own trusted TLS certificate is selected, follow instructions in **Section [5.2.1](#page-18-0)**
- Click the Save button.

### <span id="page-52-0"></span>10.6.2 Edit the Certificate Loaded onto the FieldServer

**NOTE: A loaded certificate will only be available if the security mode was previously setup as HTTPS with own trusted TLS certificate.**

• Click Security in the Navigation panel.

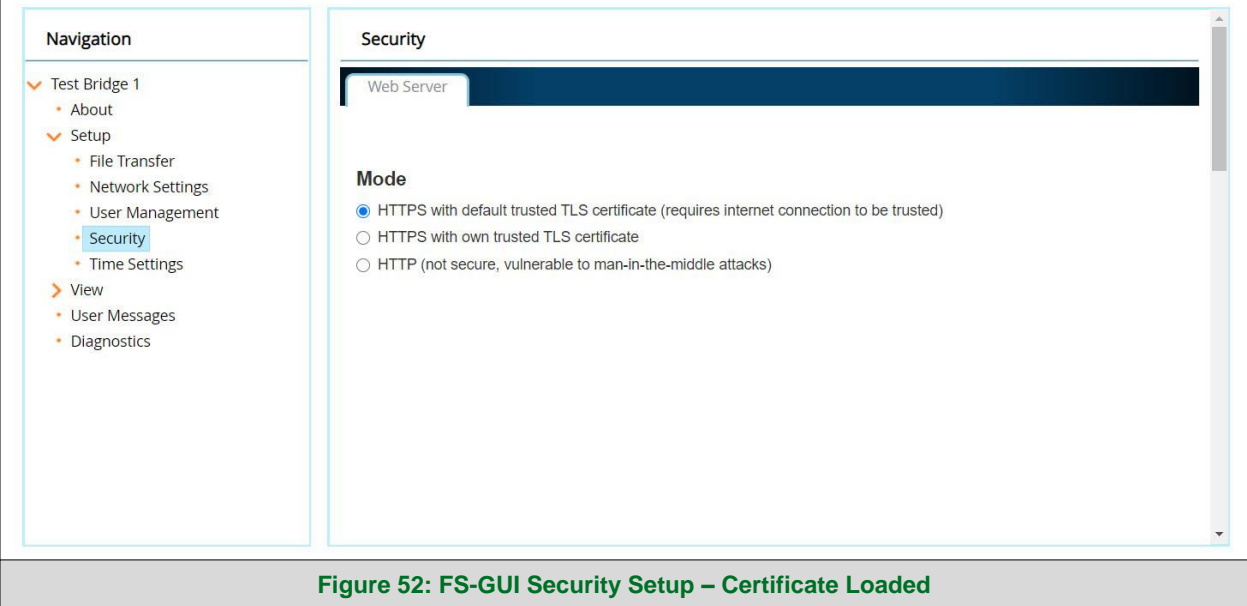

- <span id="page-52-1"></span>• Click the Edit Certificate button to open the certificate and key fields.
- Edit the loaded certificate or key text as needed.
- Click Save.

#### <span id="page-53-0"></span>**10.7 Change User Management Settings**

- From the FS-GUI page, click Setup in the Navigation panel.
- Click User Management in the navigation panel.
- **NOTE: If the passwords are lost, the unit can be reset to factory settings to reinstate the default unique password on the label. For ProtoNode, ProtoCessor or ProtoCarrier recovery instructions, see the [FieldServer Recovery Instructions document.](https://msa.webdamdb.com/directdownload.php?ti=45136579&tok=TXQhLrv62ibbB9jK/aEzOgRR) For ProtoNode FPC-N54, ProtoNode FPC-N64 or ProtoAir recovery instructions, see the [FieldServer Next](https://msa.webdamdb.com/directdownload.php?ti=45136431&tok=Ox/xY9EGxdHWYiMx6MkXVgRR)  [Gen Recovery document.](https://msa.webdamdb.com/directdownload.php?ti=45136431&tok=Ox/xY9EGxdHWYiMx6MkXVgRR) If the default unique password is lost, then the unit must be mailed back to the factory.**

**NOTE: Any changes will require a FieldServer reboot to take effect.**

• Check that the Users tab is selected.

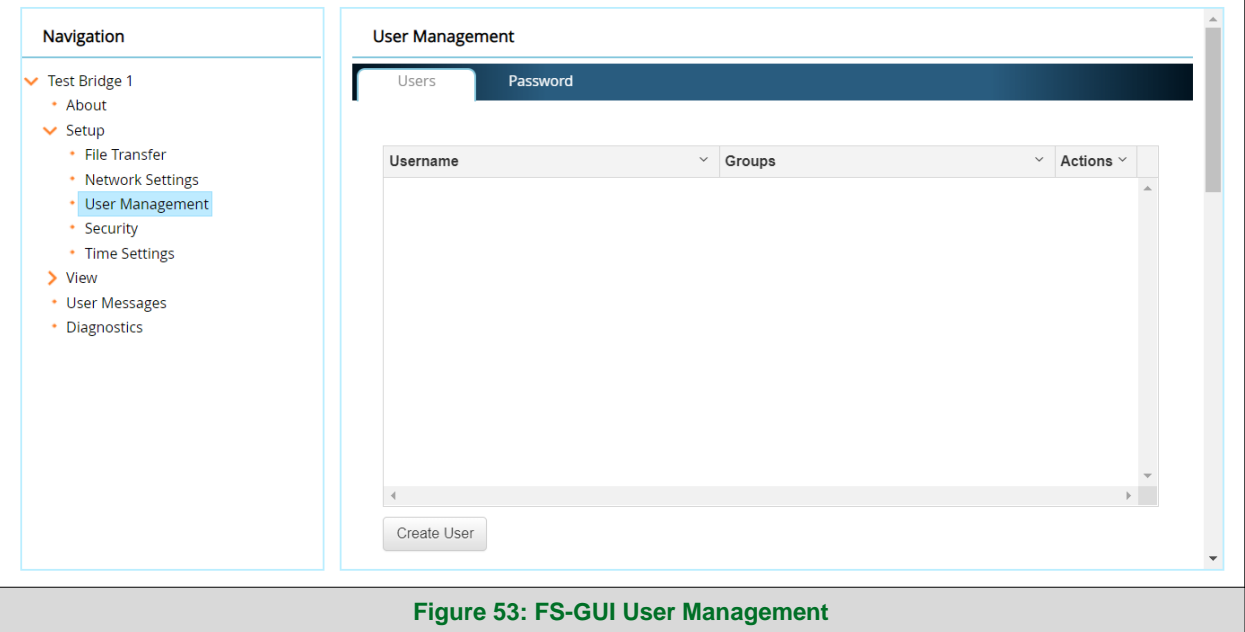

<span id="page-53-1"></span>User Types:

- **Admin** Can modify and view any settings on the FieldServer.
- **Operator** Can modify and view any data in the FieldServer array(s).
- **Viewer** Can only view settings/readings on the FieldServer.

### <span id="page-54-0"></span>10.7.1 Create Users

• Click the Create User button.

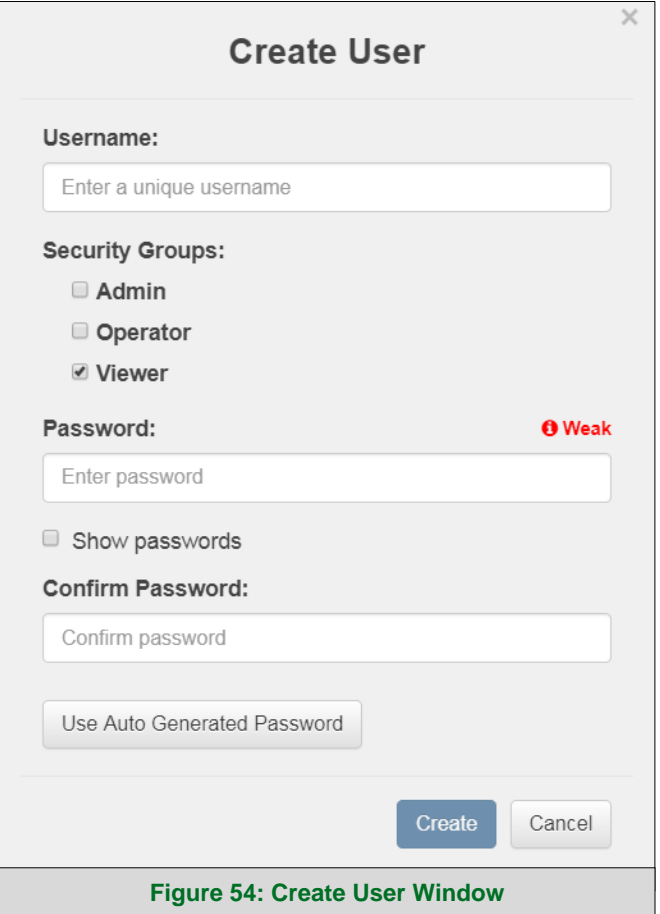

- <span id="page-54-1"></span>• Enter the new User fields: Name, Security Group and Password.
	- o **User details are hashed and salted**
- **NOTE: The password must meet the minimum complexity requirements. An algorithm automatically checks the password entered and notes the level of strength on the top right of the Password text field.**
	- Click the Create button.
	- Once the Success message appears, click OK.

#### <span id="page-55-0"></span>10.7.2 Edit Users

• Click the pencil icon next to the desired user to open the User Edit window.

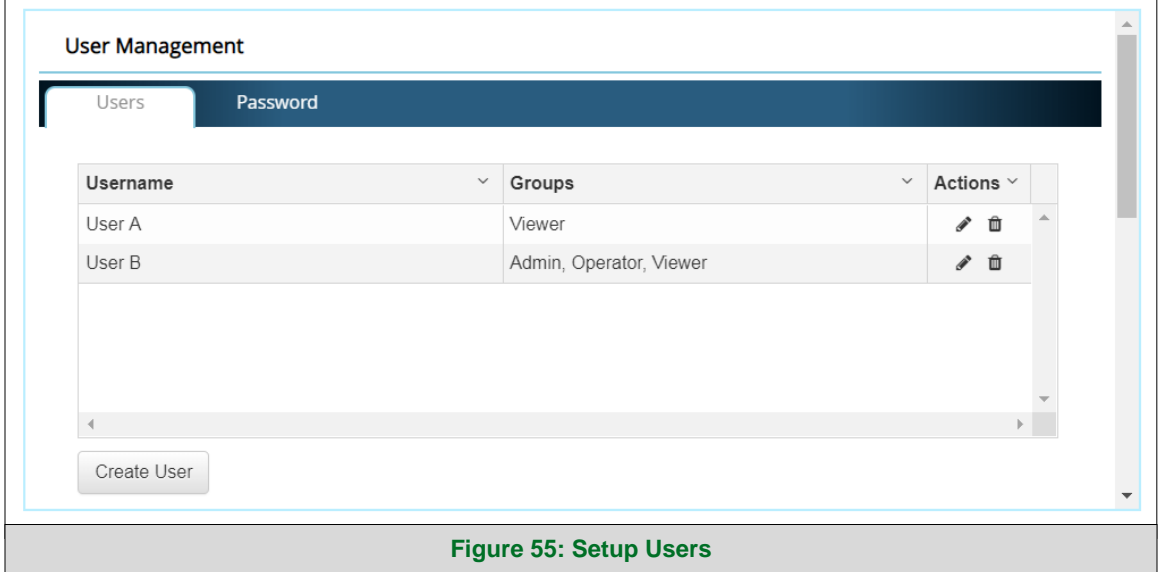

<span id="page-55-1"></span>• Once the User Edit window opens, change the User Security Group and Password as needed.

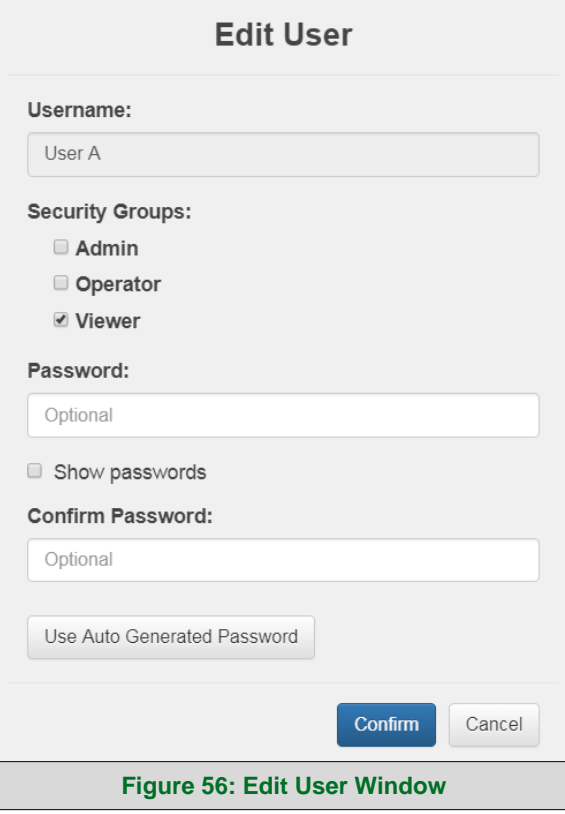

- <span id="page-55-2"></span>Click Confirm.
- Once the Success message appears, click OK.

#### <span id="page-56-0"></span>10.7.3 Delete Users

• Click the trash can icon next to the desired user to delete the entry.

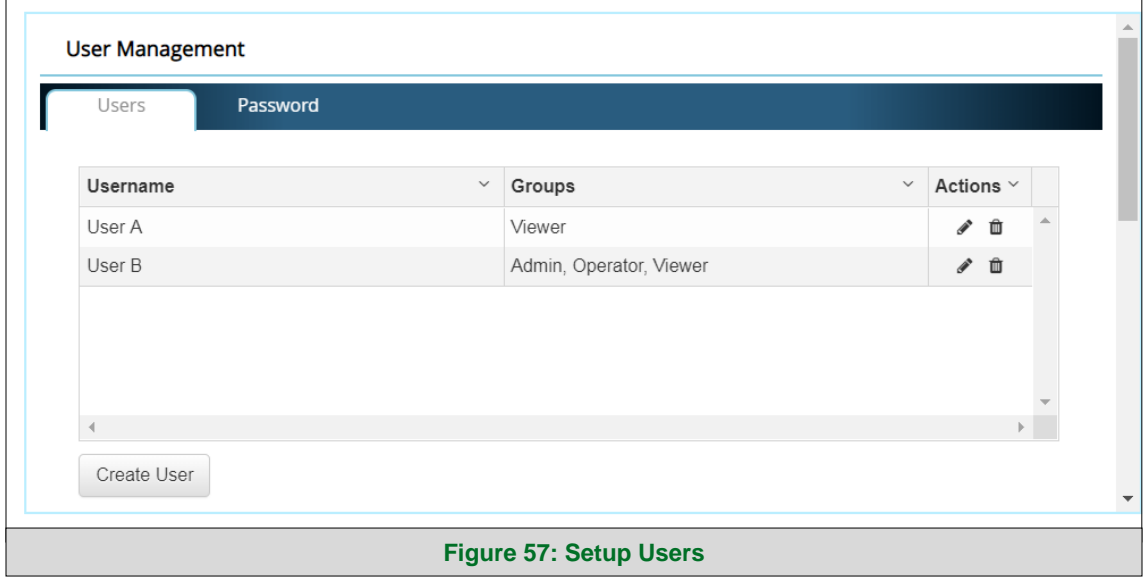

<span id="page-56-1"></span>• When the warning message appears, click Confirm.

<span id="page-56-2"></span>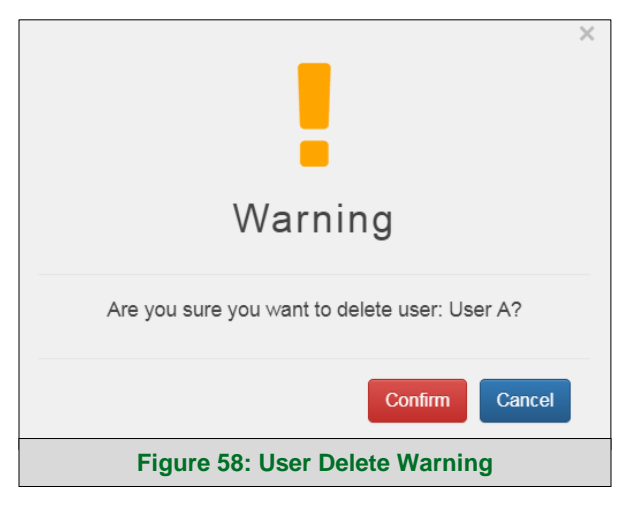

## <span id="page-57-0"></span>10.7.4 Change FieldServer Password

• Click the Password tab.

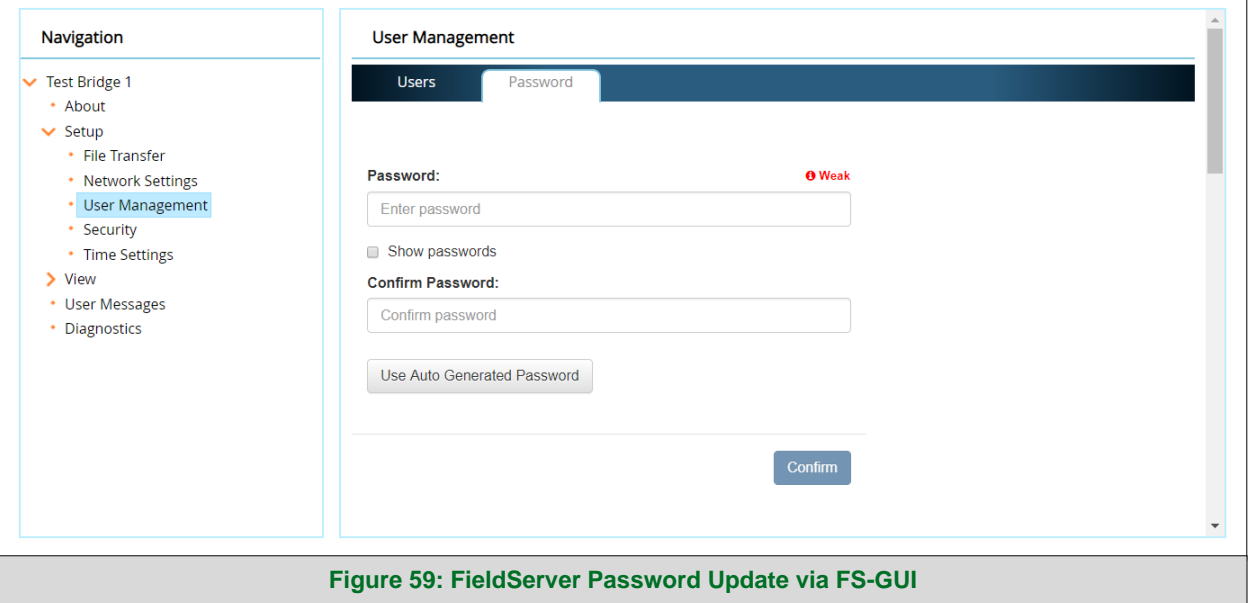

- <span id="page-57-1"></span>• Change the general login password for the FieldServer as needed.
- **NOTE: The password must meet the minimum complexity requirements. An algorithm automatically checks the password entered and notes the level of strength on the top right of the Password text field.**

#### <span id="page-58-0"></span>**10.8 SMC Cloud Connection Warning Message**

- If a warning message appears instead of the page as shown in **[Figure 26](#page-27-1)**, follow the suggestion that appears on screen.
	- o If the ProtoNode cannot reach the SMC Cloud server, the following message will appear

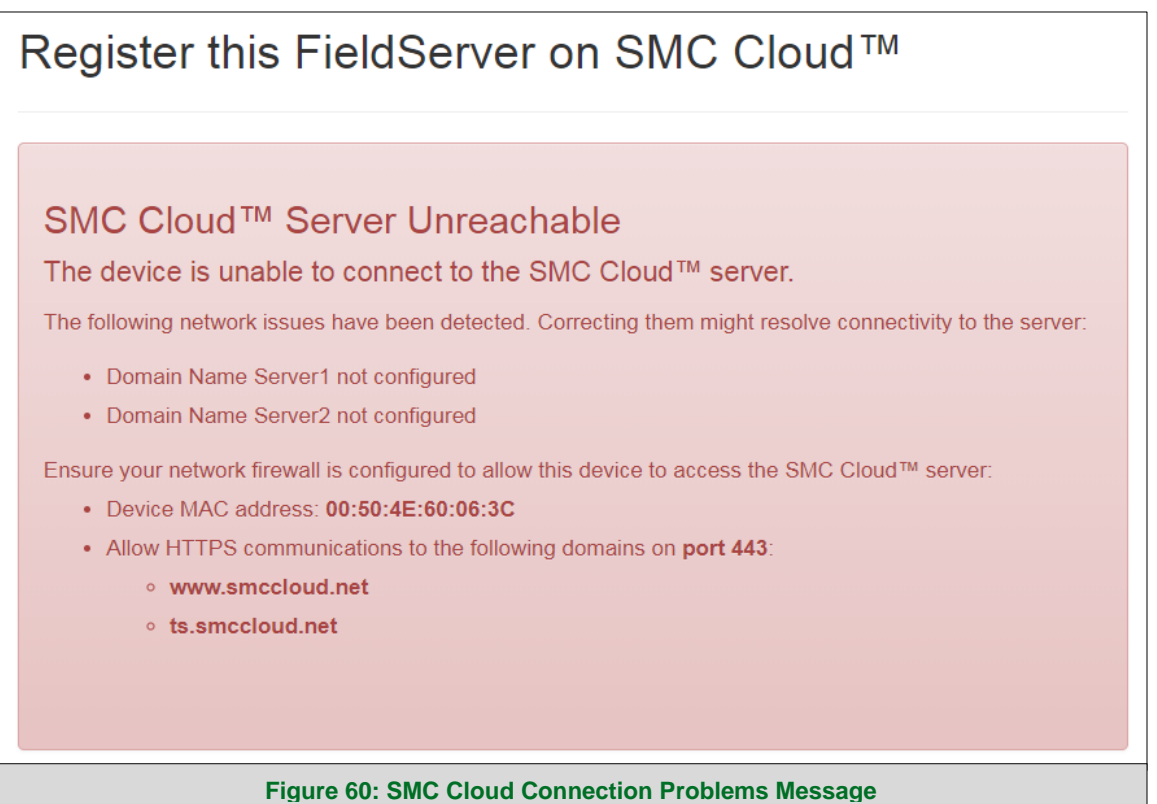

- <span id="page-58-1"></span>• Follow the directions presented in the warning message.
	- o Go to the network settings by clicking the Settings tab and then click the Network tab
	- o Check with the site's IT support that the DNS settings are setup correctly
	- o Ensure that the ProtoNode is properly connected to the Internet
- **NOTE: If changes to the network settings are done, remember to click the Save button. Then power cycle the FieldServer by clicking on the Confirm button in the window and click on the bolded "Restart" text in the yellow pop-up box that appears in the upper right corner of the screen.**

#### <span id="page-59-0"></span>**10.9 System Status Button**

The System Status Button can be found on any page of the web apps. This shows the level of alert/functionality for the customer device. This is an aggregate of the Web App page's resource usage upon the local PC or mobile device, SMC Cloud connectivity and device alert level.

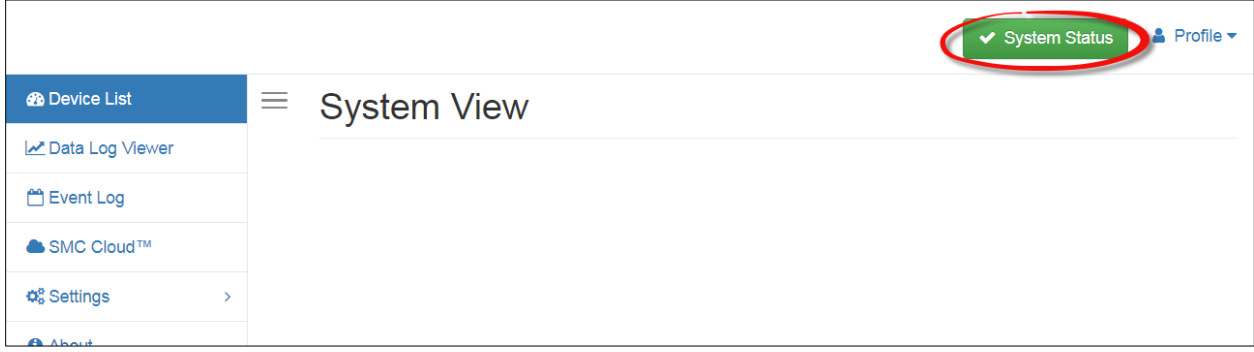

The color of the button represents the status of one to all three systems:

**Green** – Normal status

**Yellow** – Warning status

**Red** – Alarm status

Click on the System Status Button to open the System Status window, showing more details on the status of each system.

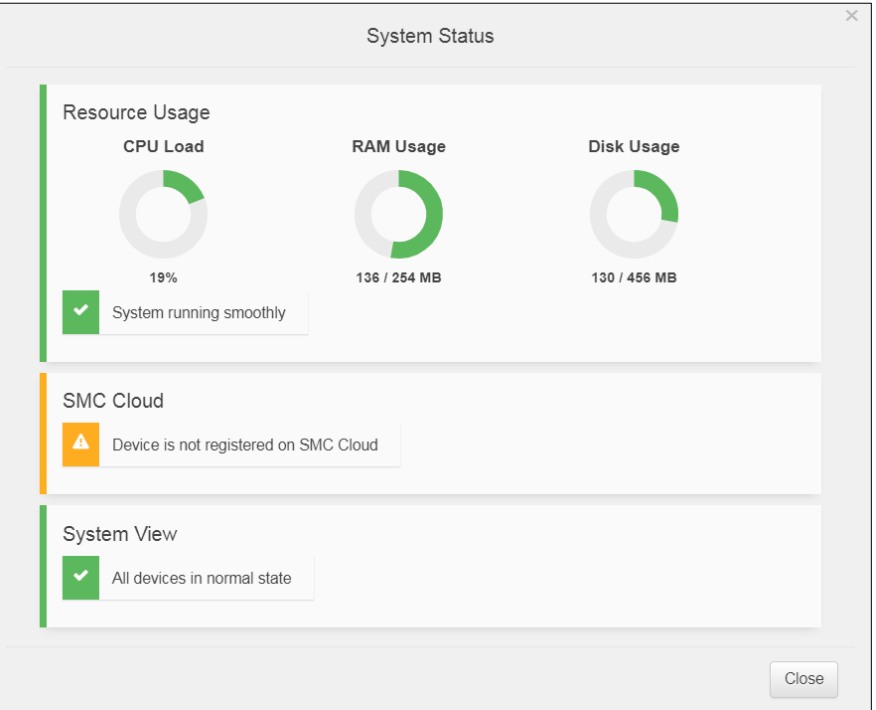

**NOTE: If it was selected to opt out of SMC Cloud [\(Figure 23\)](#page-24-0), the SMC Cloud status will not show in the System Status window. This means the status will show as green even if the gateway is not connected to SMC Cloud.**

#### <span id="page-60-0"></span>**10.10 Routing Settings**

The Routing settings make it possible to set up the IP routing rules for the FieldServer's internet and network connections.

#### **NOTE: The default connection is ETH1.**

- Select the default connection in the first row as either ETH 1 or ETH 2.
- Click the Add Rule button to add a new row and set a new Destination Network, Netmask and Gateway IP Address as needed.
- Set the Priority for each connection (1-255 with 1 as the highest priority and 255 as the lowest).
- Click the Save button to activate the new settings.

<span id="page-60-1"></span>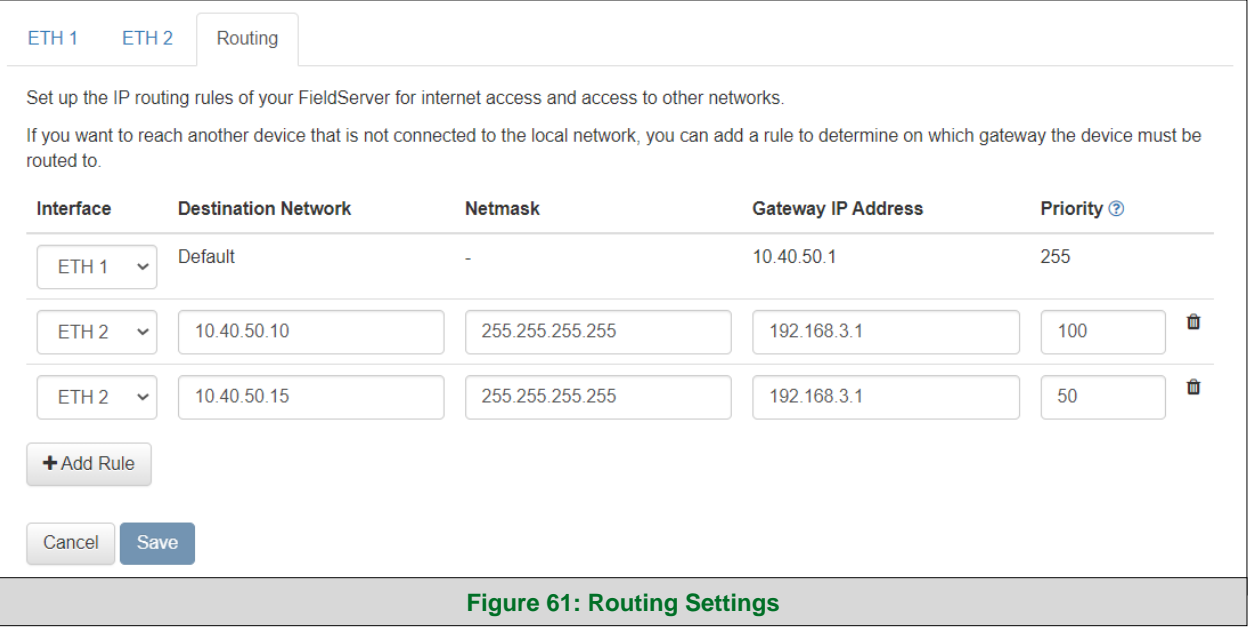

## <span id="page-61-0"></span>**11 Vendor Information – Hunter Fans**

## <span id="page-61-1"></span>**11.1 Yaskawa Modbus TCP/IP Mappings to BACnet, Metasys N2 and Modbus RTU**

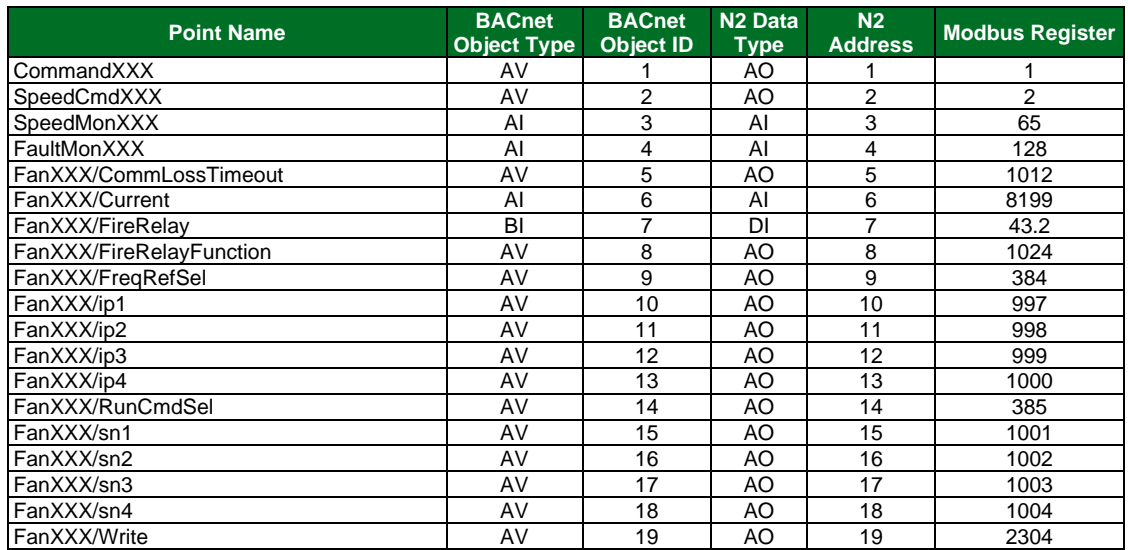

## <span id="page-61-2"></span>**11.2 Mitsubishi Modbus TCP/IP Mappings to BACnet, Metasys N2 and Modbus RTU**

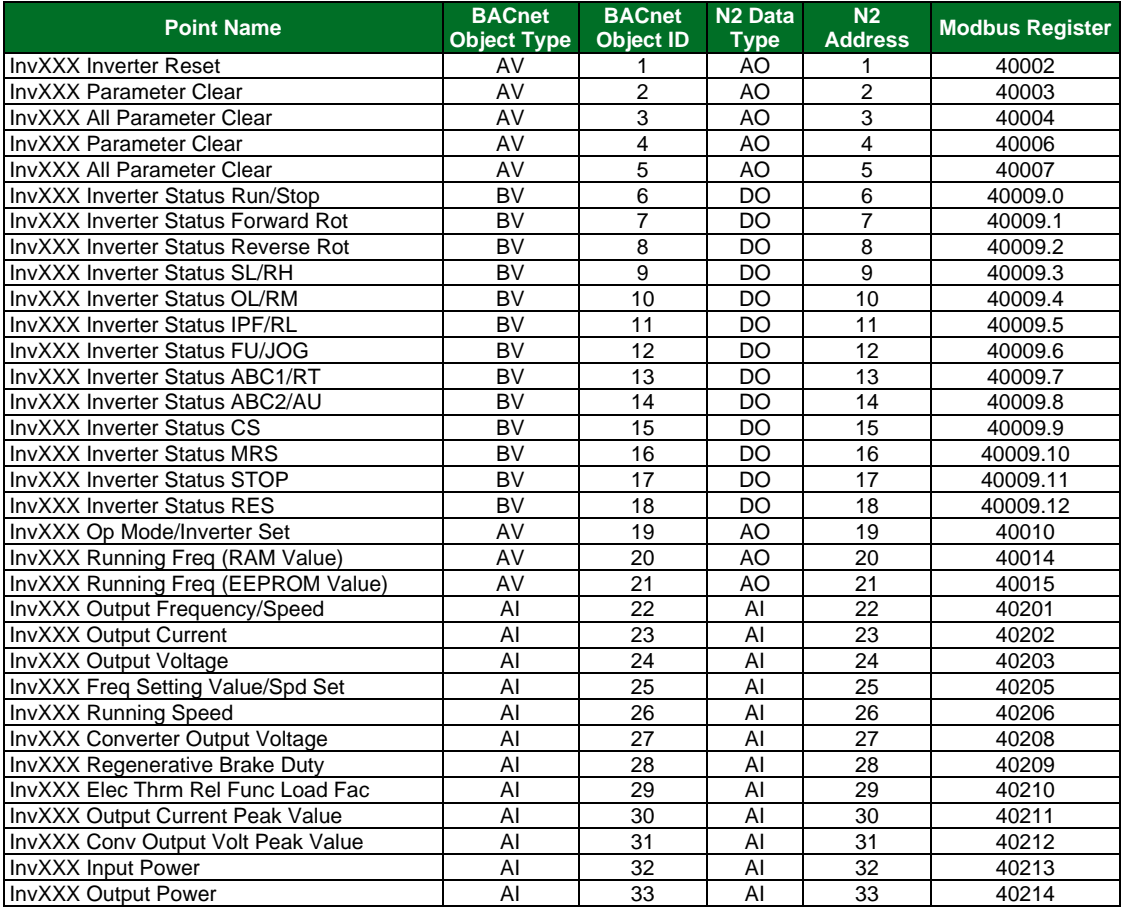

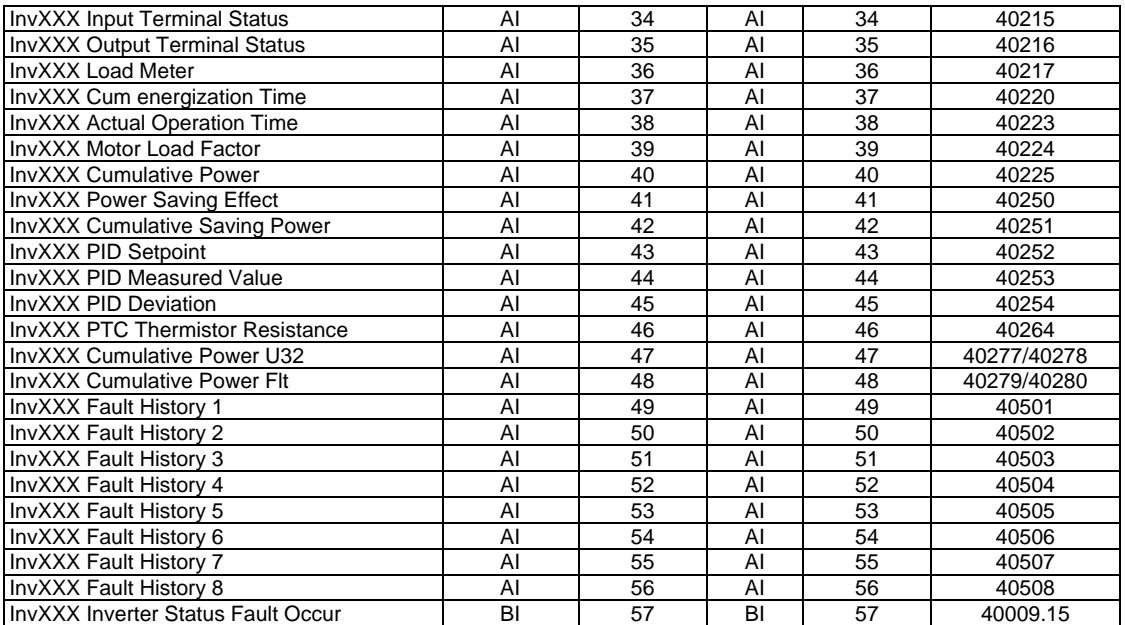

## <span id="page-63-0"></span>**12 Specifications**

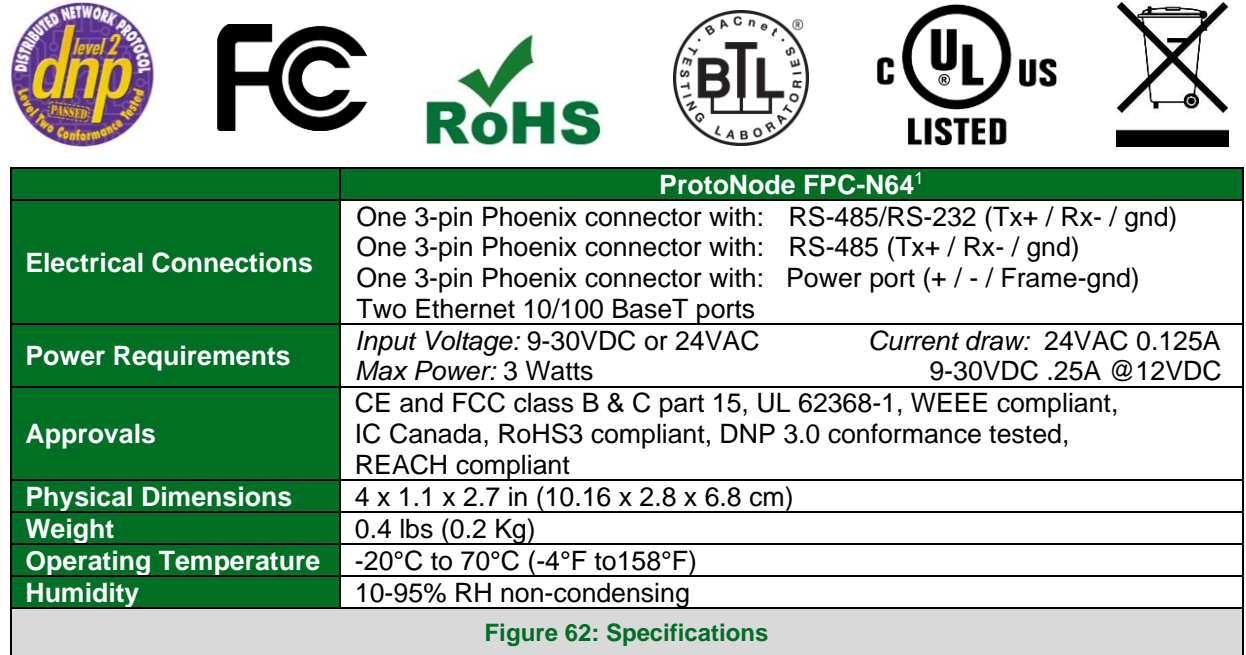

#### <span id="page-63-2"></span><span id="page-63-1"></span>12.1.1 Compliance with UL Regulations

For UL compliance, the following instructions must be met when operating the ProtoNode.

- The units shall be powered by listed LPS or Class 2 power supply suited to the expected operating temperature range.
- The interconnecting power connector and power cable shall:
	- o Comply with local electrical code
	- o Be suited to the expected operating temperature range
	- o Meet the current and voltage rating for the ProtoNode
- Furthermore, the interconnecting power cable shall:
	- o Be of length not exceeding 3.05m (118.3")
	- o Be constructed of materials rated VW-1, FT-1 or better
- $\bullet$  If the unit is to be installed in an operating environment with a temperature above 65 °C, it should be installed in a Restricted Access Area requiring a key or a special tool to gain access.
- This device must not be connected to a LAN segment with outdoor wiring.

<sup>&</sup>lt;sup>1</sup> Specifications subject to change without notice.

## <span id="page-64-0"></span>**13 Limited 2 Year Warranty**

MSA Safety warrants its products to be free from defects in workmanship or material under normal use and service for two years after date of shipment. MSA Safety will repair or replace any equipment found to be defective during the warranty period. Final determination of the nature and responsibility for defective or damaged equipment will be made by MSA Safety personnel.

All warranties hereunder are contingent upon proper use in the application for which the product was intended and do not cover products which have been modified or repaired without MSA Safety's approval or which have been subjected to accident, improper maintenance, installation or application; or on which original identification marks have been removed or altered. This Limited Warranty also will not apply to interconnecting cables or wires, consumables or to any damage resulting from battery leakage.

In all cases MSA Safety's responsibility and liability under this warranty shall be limited to the cost of the equipment. The purchaser must obtain shipping instructions for the prepaid return of any item under this warranty provision and compliance with such instruction shall be a condition of this warranty.

Except for the express warranty stated above, MSA Safety disclaims all warranties with regard to the products sold hereunder including all implied warranties of merchantability and fitness and the express warranties stated herein are in lieu of all obligations or liabilities on the part of MSA Safety for damages including, but not limited to, consequential damages arising out of/or in connection with the use or performance of the product.

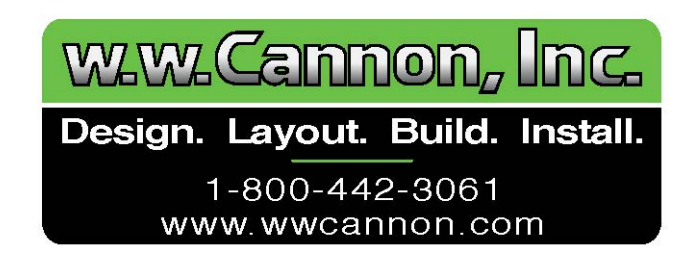